<span id="page-0-0"></span>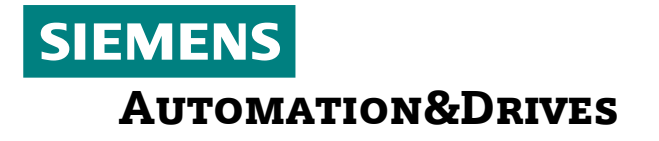

### *Firewall and DCOM Settings on PC and PCU Required to Operate MCIS Products*

#### Contents:

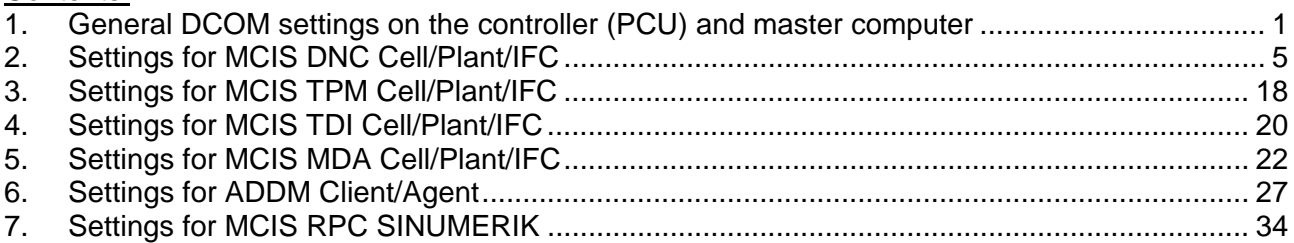

### <span id="page-0-1"></span>**1. General DCOM settings on the controller (PCU) and master computer**

The general settings made on the controller with Win XP SP2 and a master computer with Win XP SP 2 are identical.

#### **Limitations:**

This description is valid as from MCIS version numbers V2.0. Further supplementary conditions may apply (please refer to Prodis Updates under http://support.automation.siemens.com resp. the Installation / Upgrade Instructions supplied with the relevant software products).

DCOM settings are not required for MCIS RPC, MCIS TDI and MCIS TPM software. Regarding the MCIS MDA software, the user "auduser" must be replaced by the user "PDA".

(The screenshots have been created with the German Windows XP  $\rightarrow$  for English screens see controller)

Please ensure that DCOM has been activated: Start the DCOM configuration via: start... execute... "dcomcnfg"

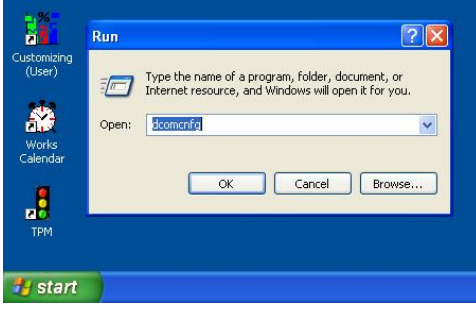

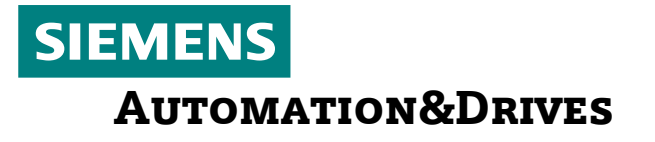

Navigate to: Component Services  $\rightarrow$  Computer  $\rightarrow$  Workstation: Right mouse button  $\rightarrow$ Call up "Properties"

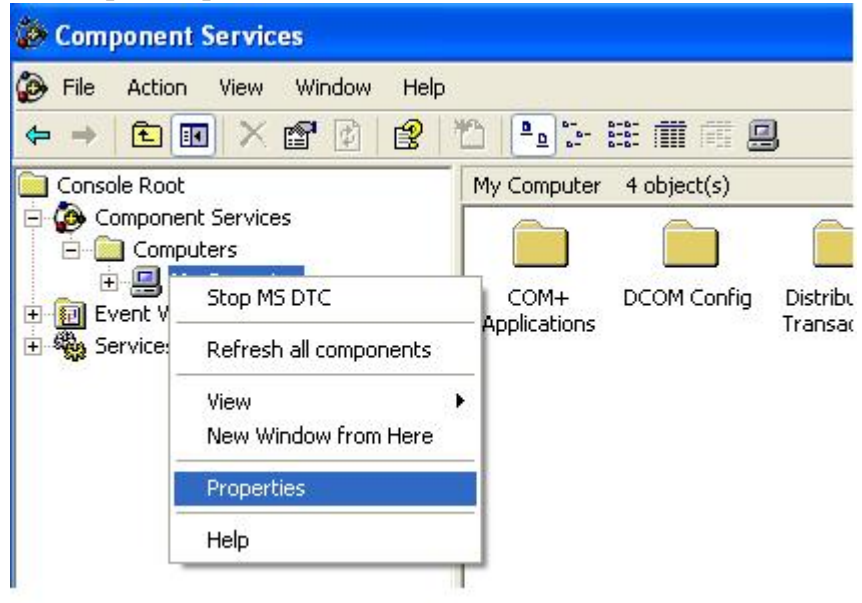

In this screen, "Activate DCOM ..." must be checkmarked.

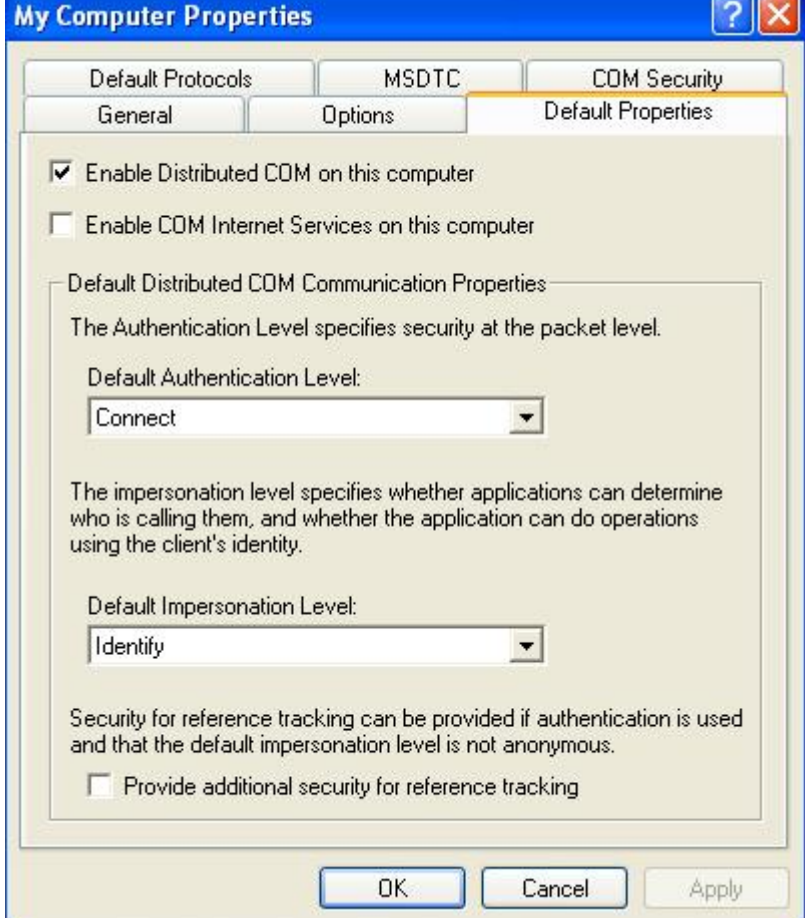

Confirm screen with OK.

Subject to change without prior notice.

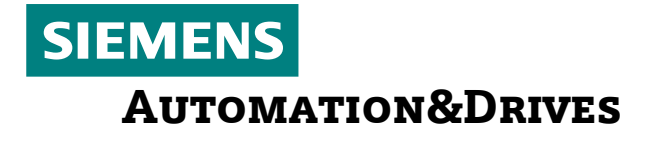

Set DCOM Limits (this description is based on the assumption that the DCOM connection is authentified via a local user "auduser" located on master computer and controller who has the same password).

#### **Set up DCOM limits on master computer and controller (release auduser and anonymous for DCOM):**

(Screens have been created using the German Windows XP  $\rightarrow$  English screens accordingly)

For this, change to the COM security tab in Workstation – Properties. In the column "Access Permission", press "Edit Limits..." and enter auduser with full rights:

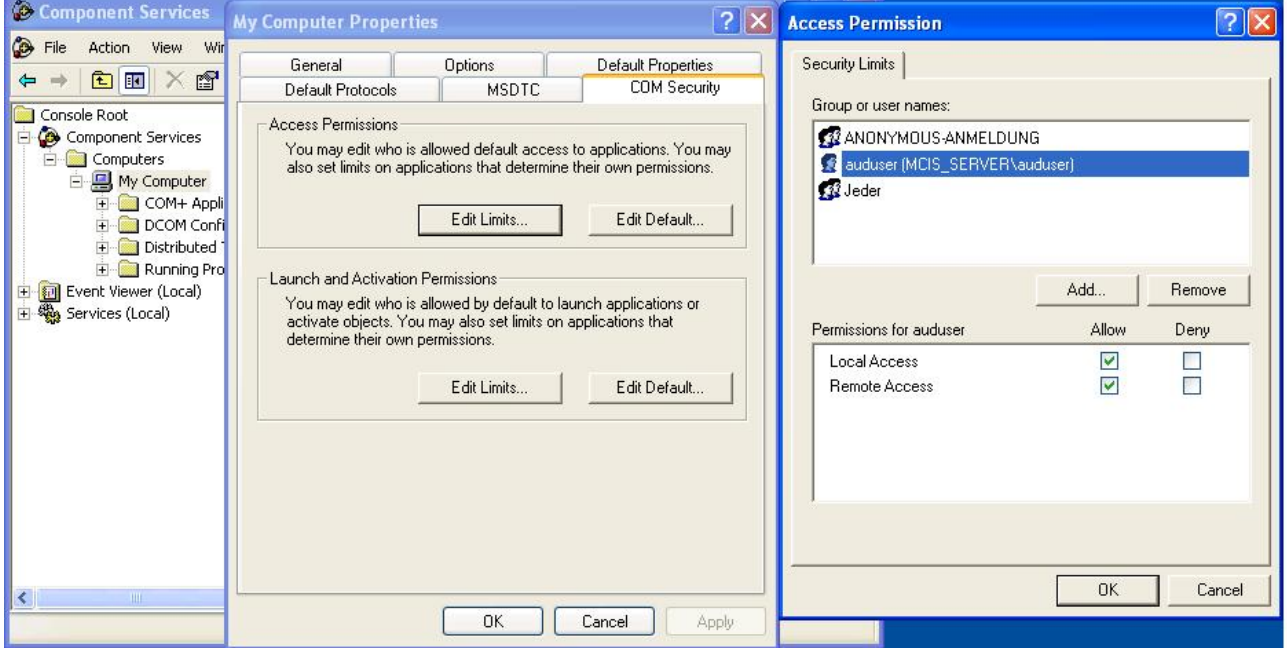

Confirm with OK and configure anonymous user:

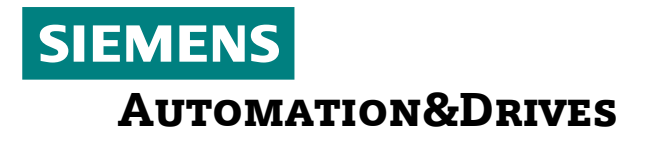

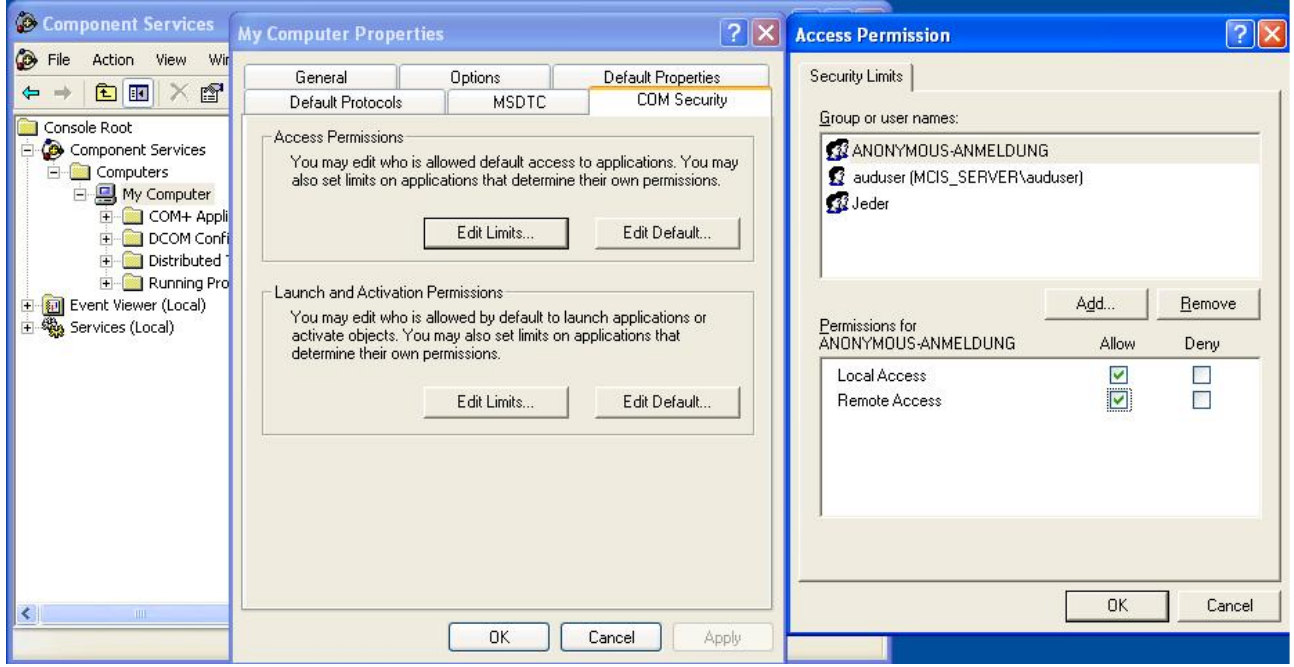

Confirm with OK and change to the "Launch and Activation Permissions". Press "Edit Limits..." and enter auduser together with relevant rights as displayed in the screen on the next page:

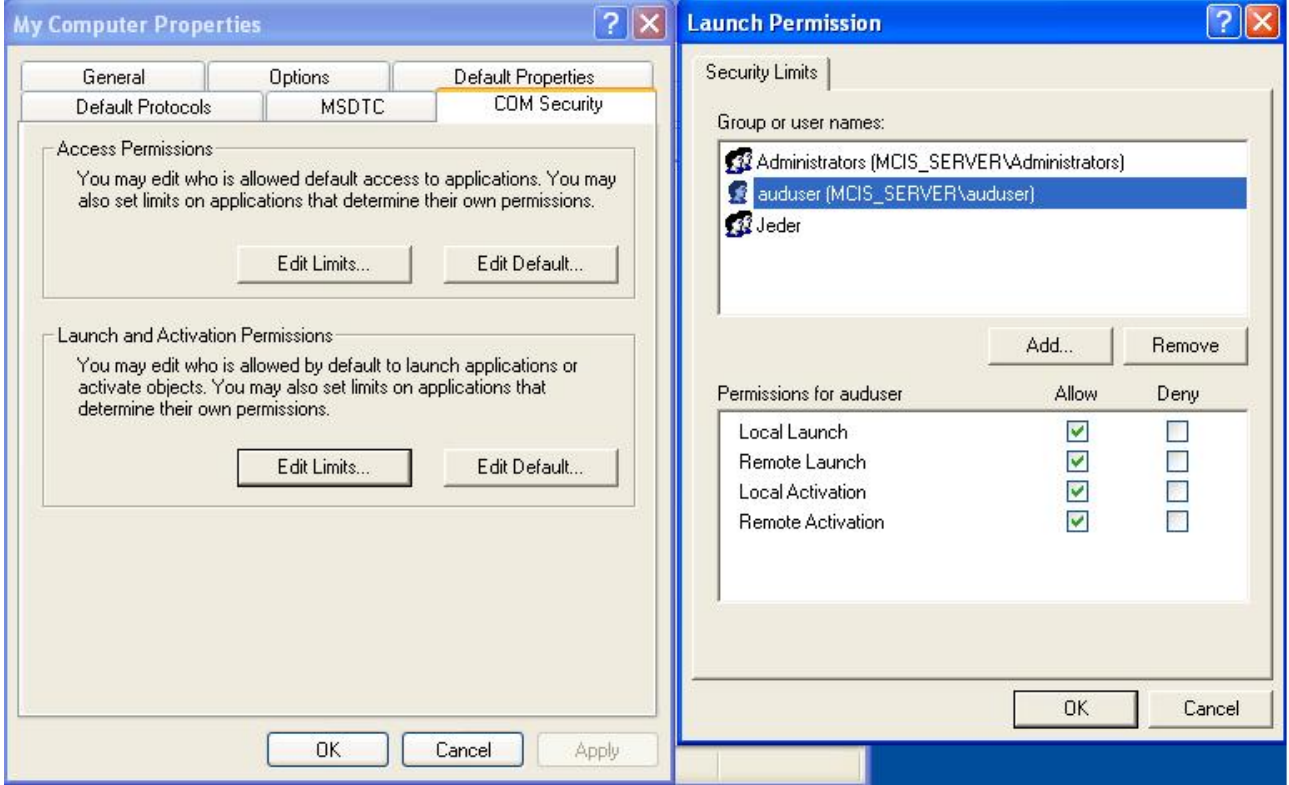

Confirm with OK.

<span id="page-4-0"></span>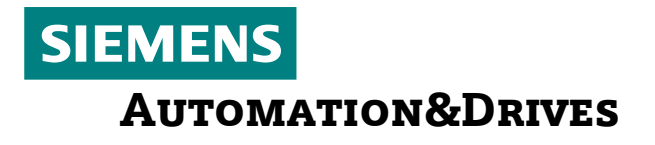

### **2. Settings for MCIS DNC Cell/Plant/IFC**

#### <span id="page-4-1"></span>**DCOM configuration on the controller ------------------------------------**

Start the DCOM configuration as follows: start... run... "dcomcnfg"

Navigate to: Component Services  $\rightarrow$  Computers  $\rightarrow$  My Computer  $\rightarrow$  dhs.DHS SRV -- $\rightarrow$ click with the right mouse button  $\rightarrow$  call up "Properties"

The DHS process has been designed for external access to the communication server used by another computer to access the controller. For this reason, this "Server" must be configured as follows for network access.

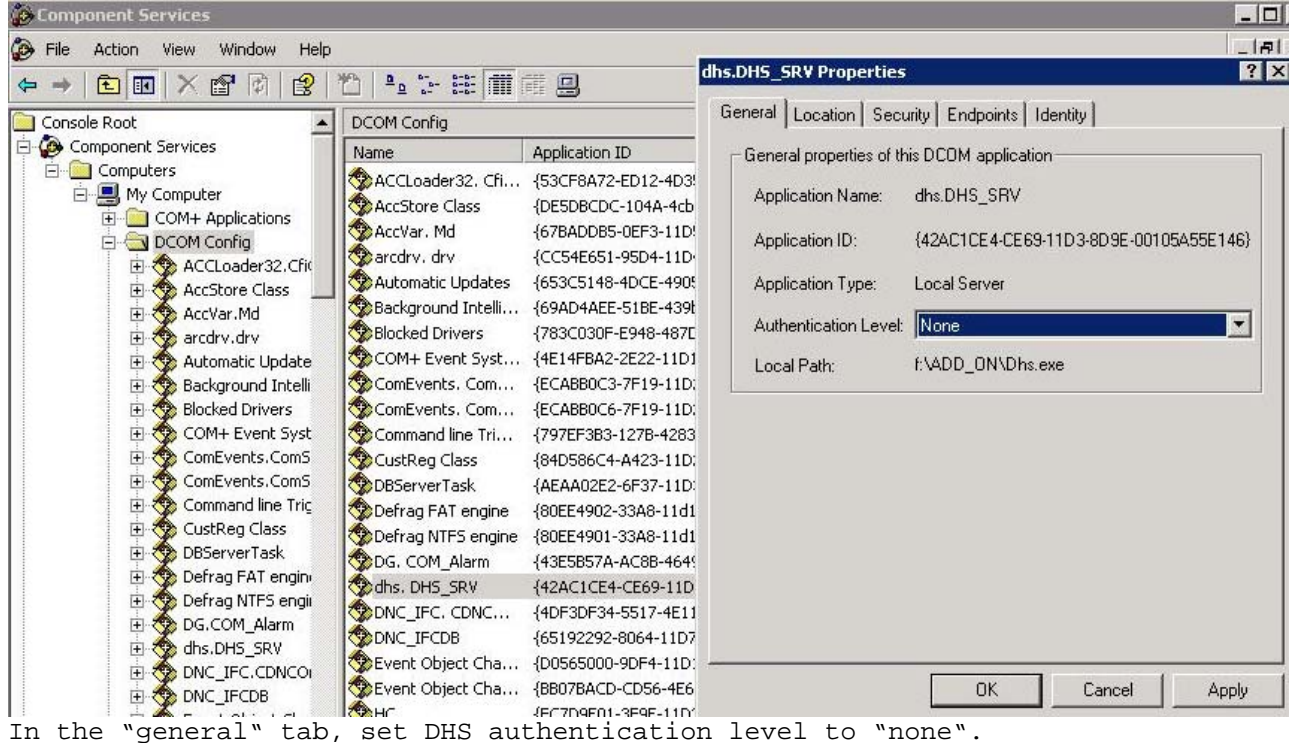

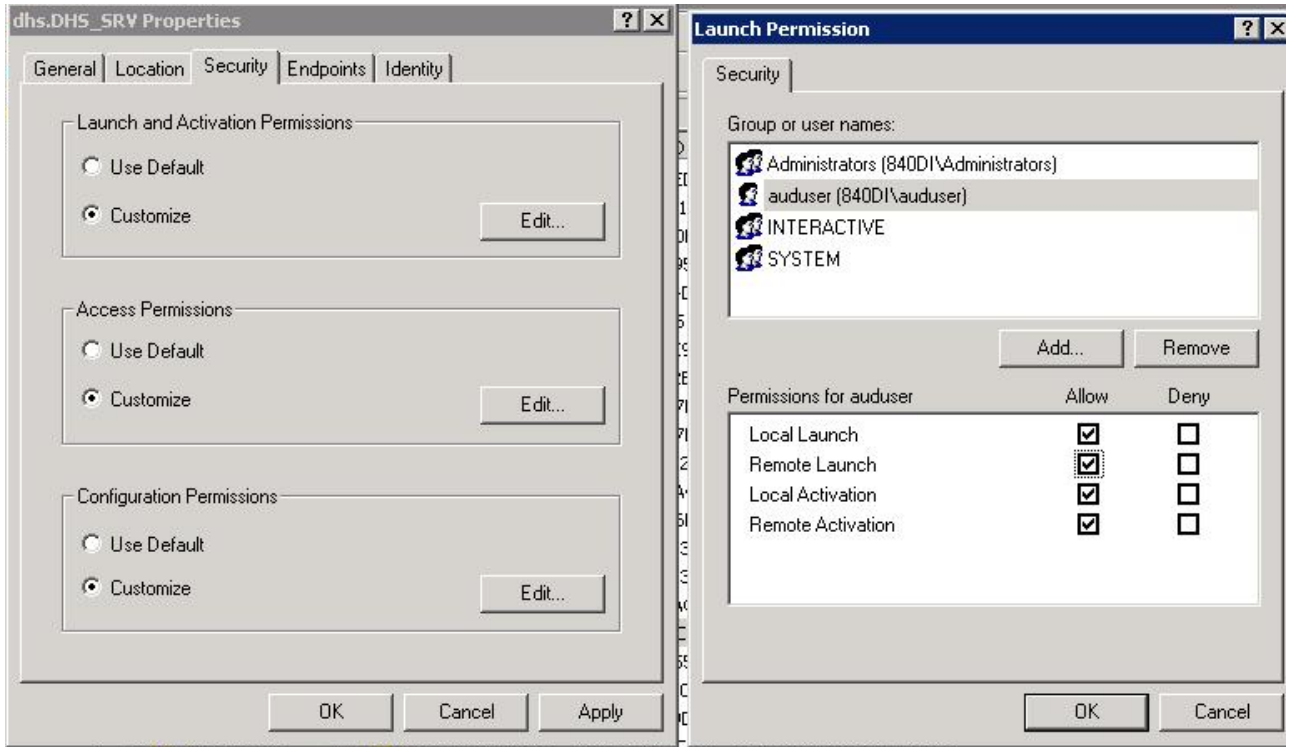

In the "Security" tab, set the Launch Permissions for auduser as described above.

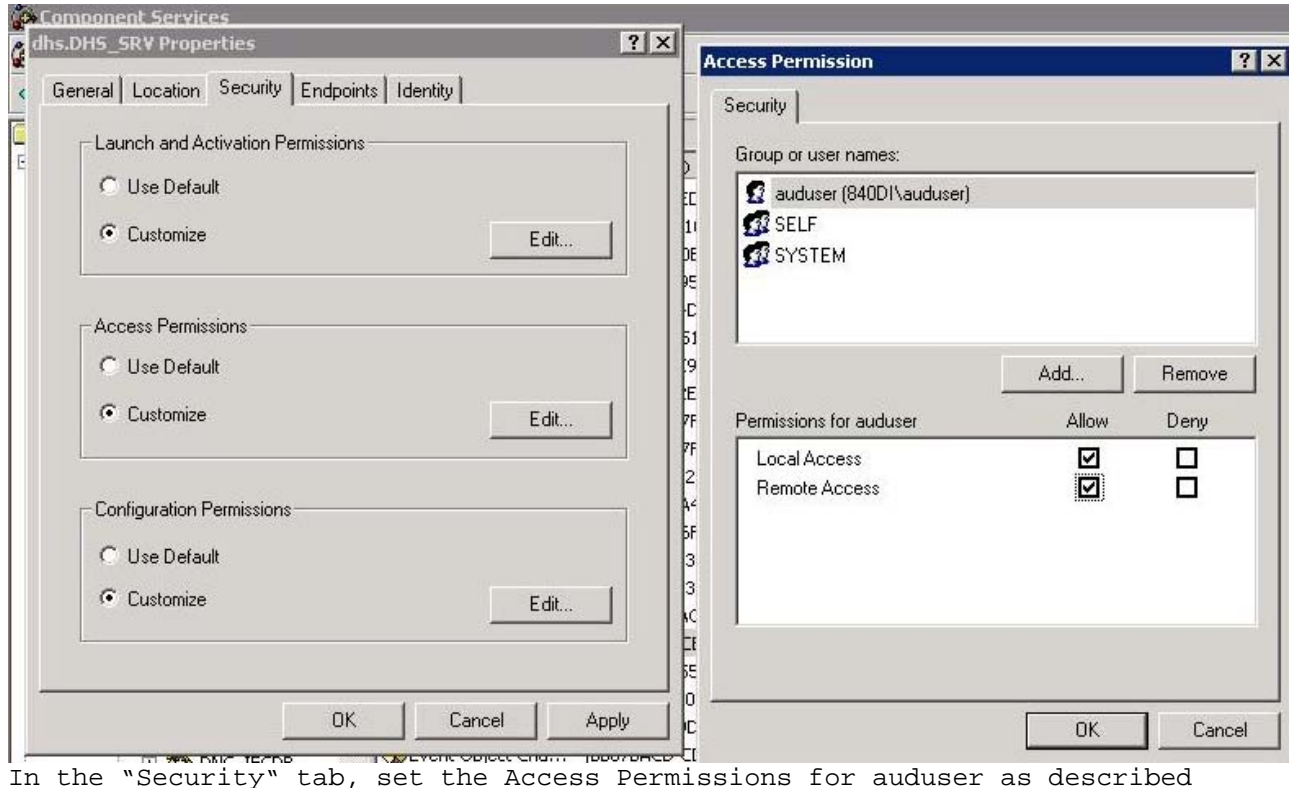

In the "Security" tab, set the Access Permissions for auduser as described above.

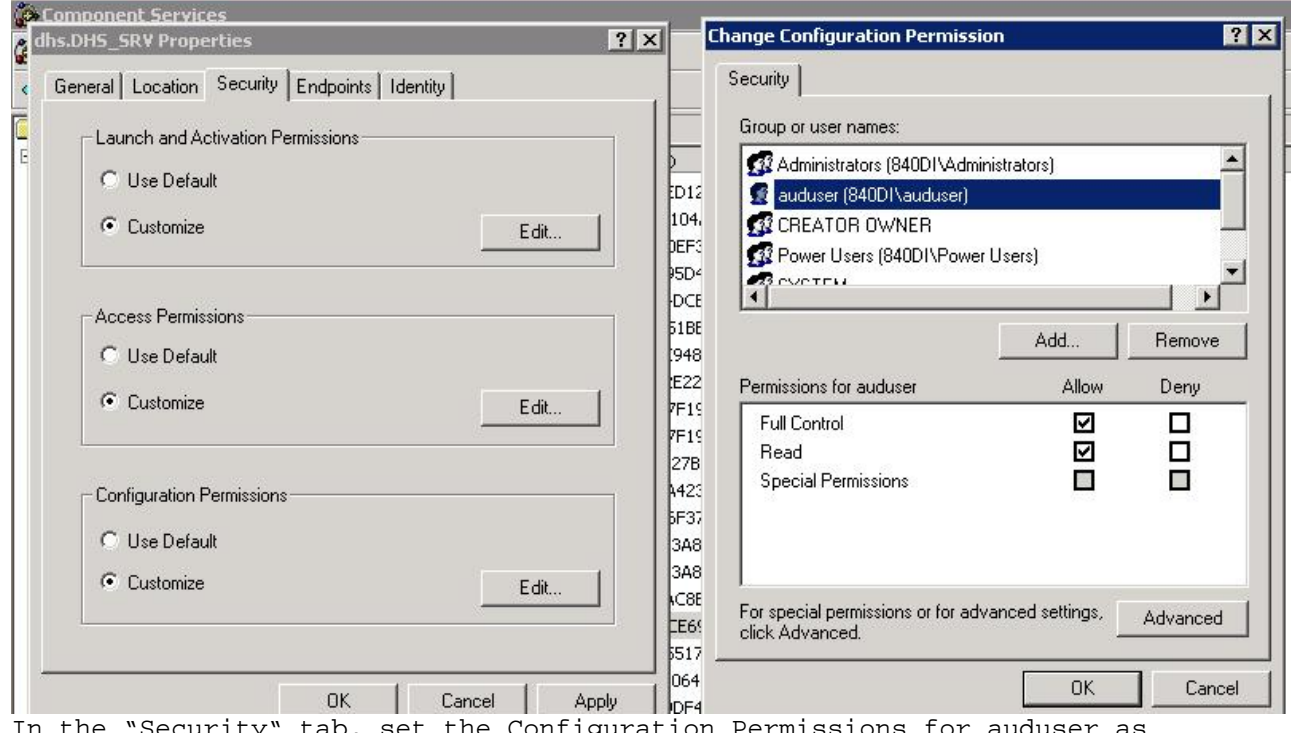

In the "Security" tab, set the Configuration Permissions for auduser as described above.

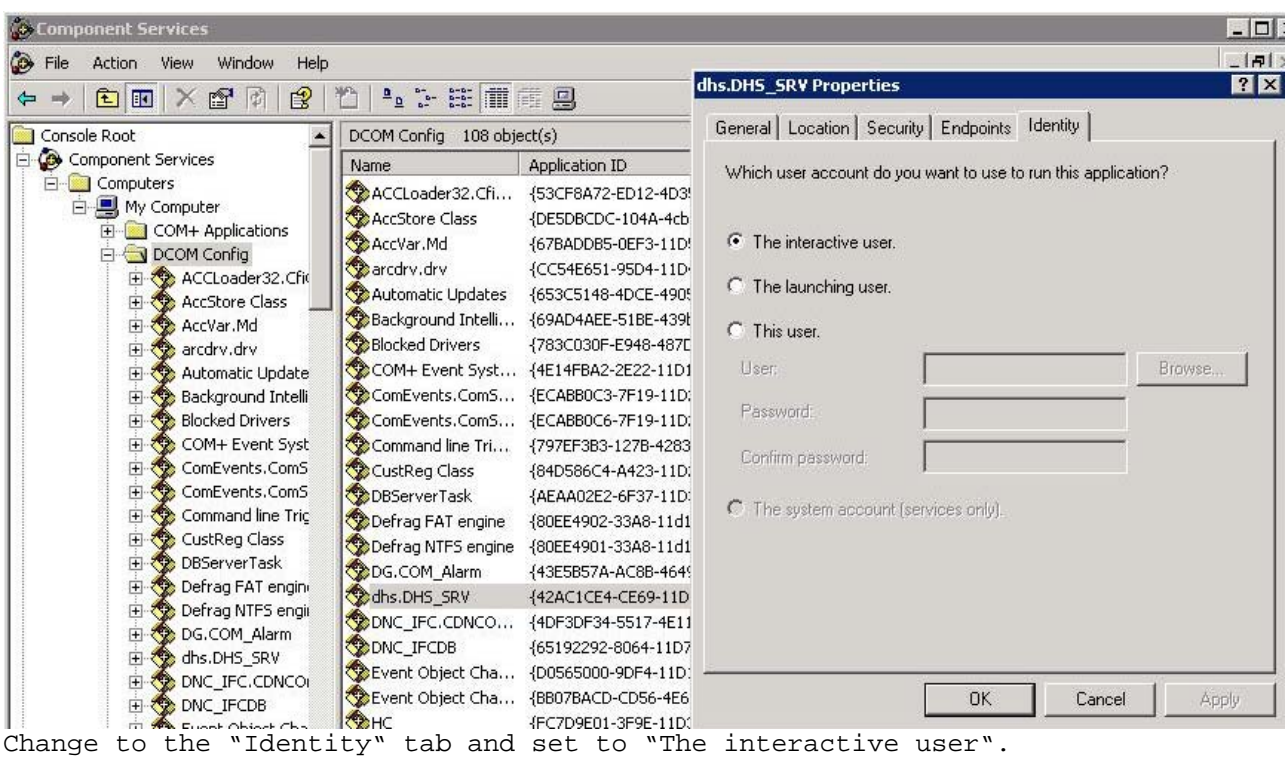

Confirm your selection with OK.

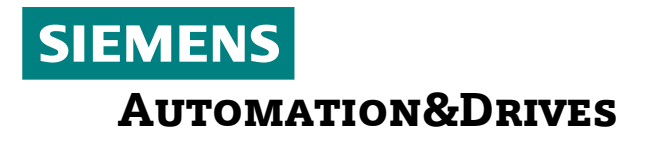

#### **DCOM configuration on the master computer**

**-----------------------------------------**  Start the DCOM configuration: start... execute... "dcomcnfg"

Navigate to: Component Services  $\rightarrow$  Computer  $\rightarrow$  Workstation  $\rightarrow$  DCOM Configuration  $\rightarrow$  DBServerTask  $\rightarrow$  Click with the right mouse button  $\rightarrow$  Call up "Properties"

The DBServerTask process is a Windows service for external master computer access by the communication server DNC. For this, this "Server" must be configured as follows for network access:

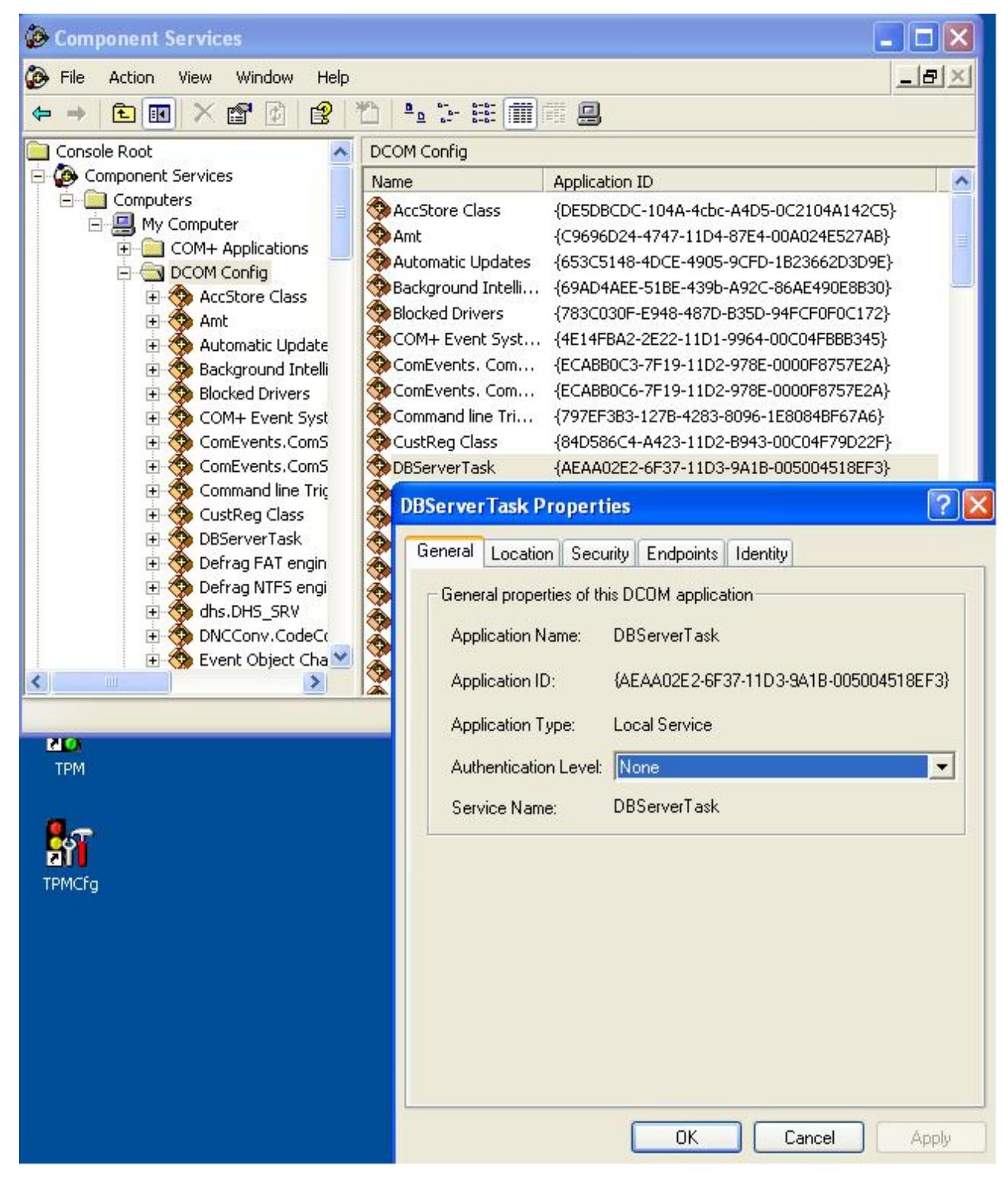

In the "General" tab, set the "Authentication Level" to "None"

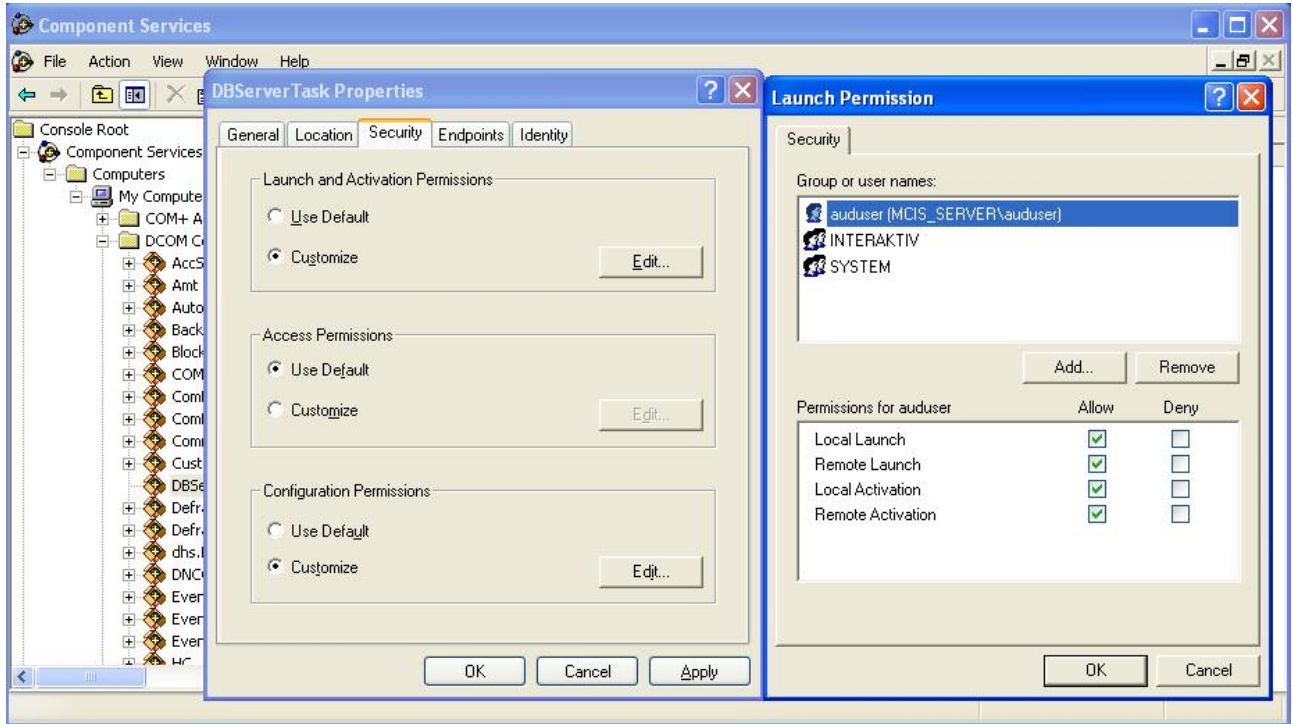

In the "Security" tab, adapt the Launch Permission for the auduser as displayed above (if necessary, enter auduser via "Add...").

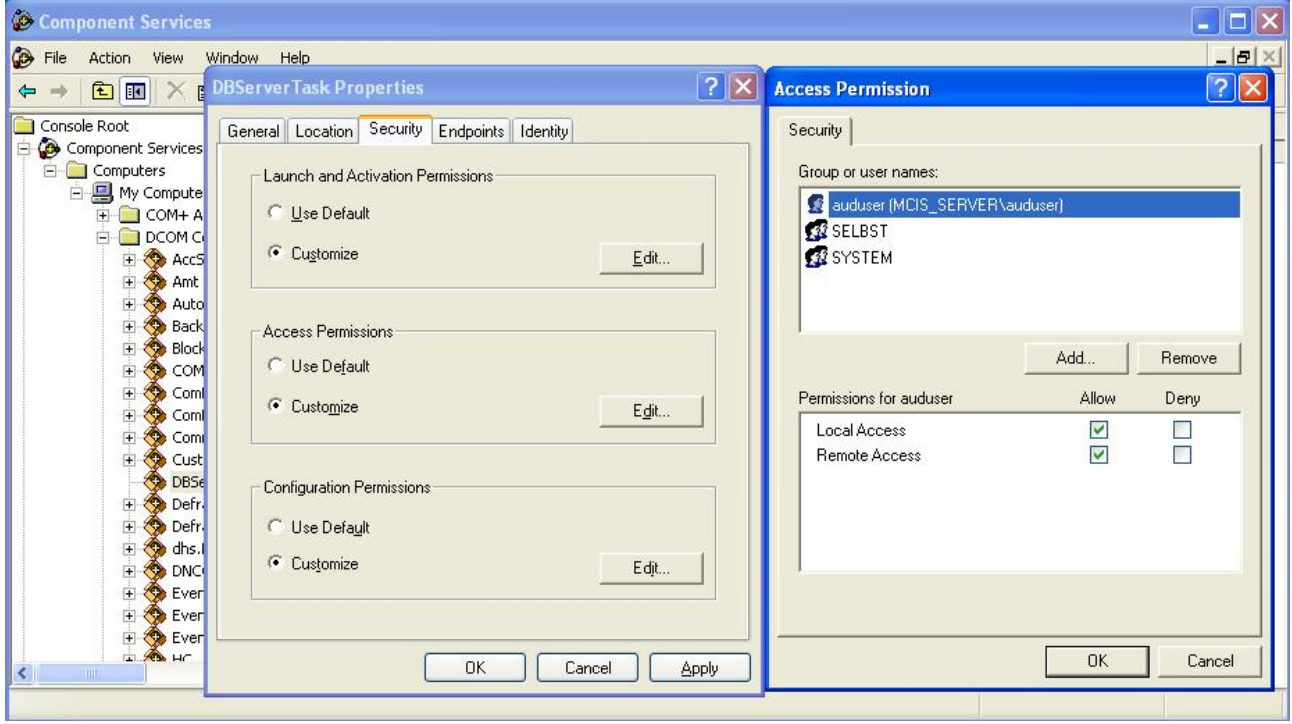

In the "Access Permission" tab, adapt the Access Permission for the auduser as displayed above (if necessary, enter auduser via "Add...").

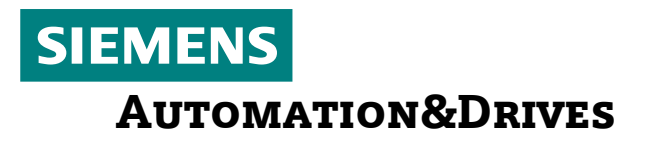

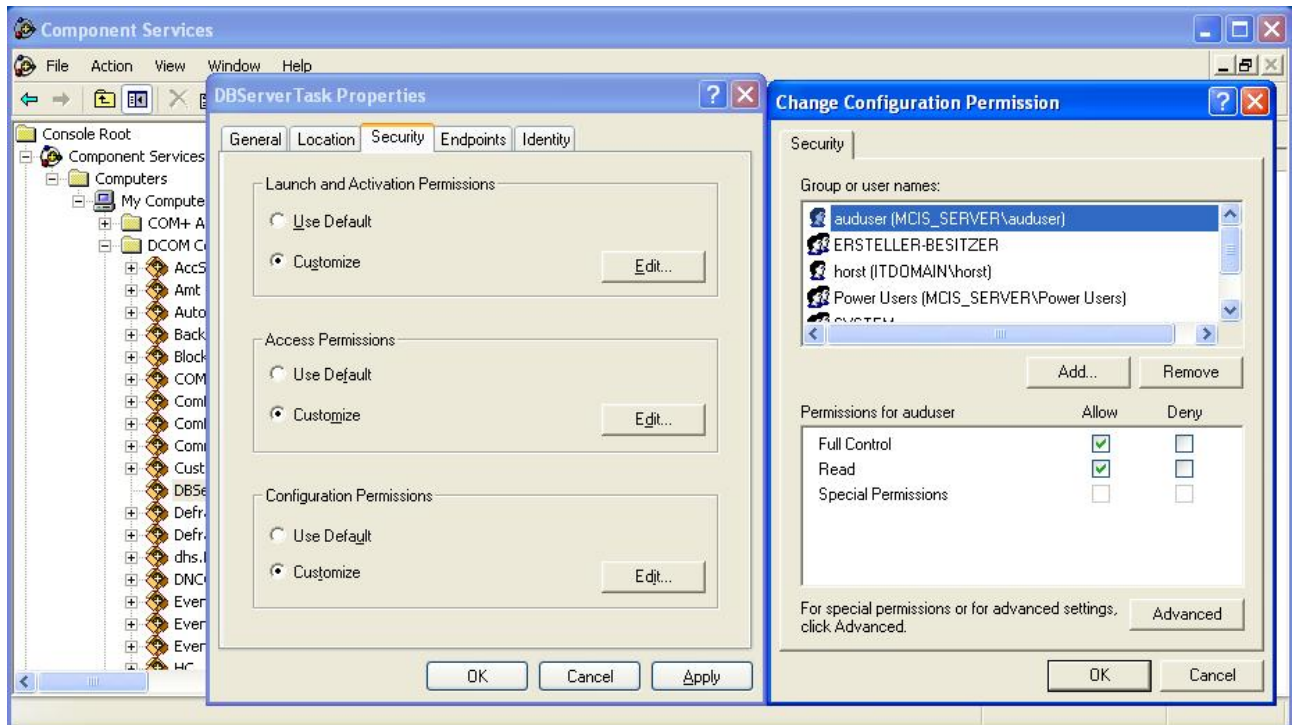

In the "Configuration Permission" tab, adapt the permissions for the auduser as displayed above (if necessary, enter auduser via "Add...").

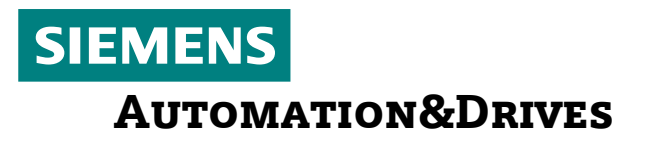

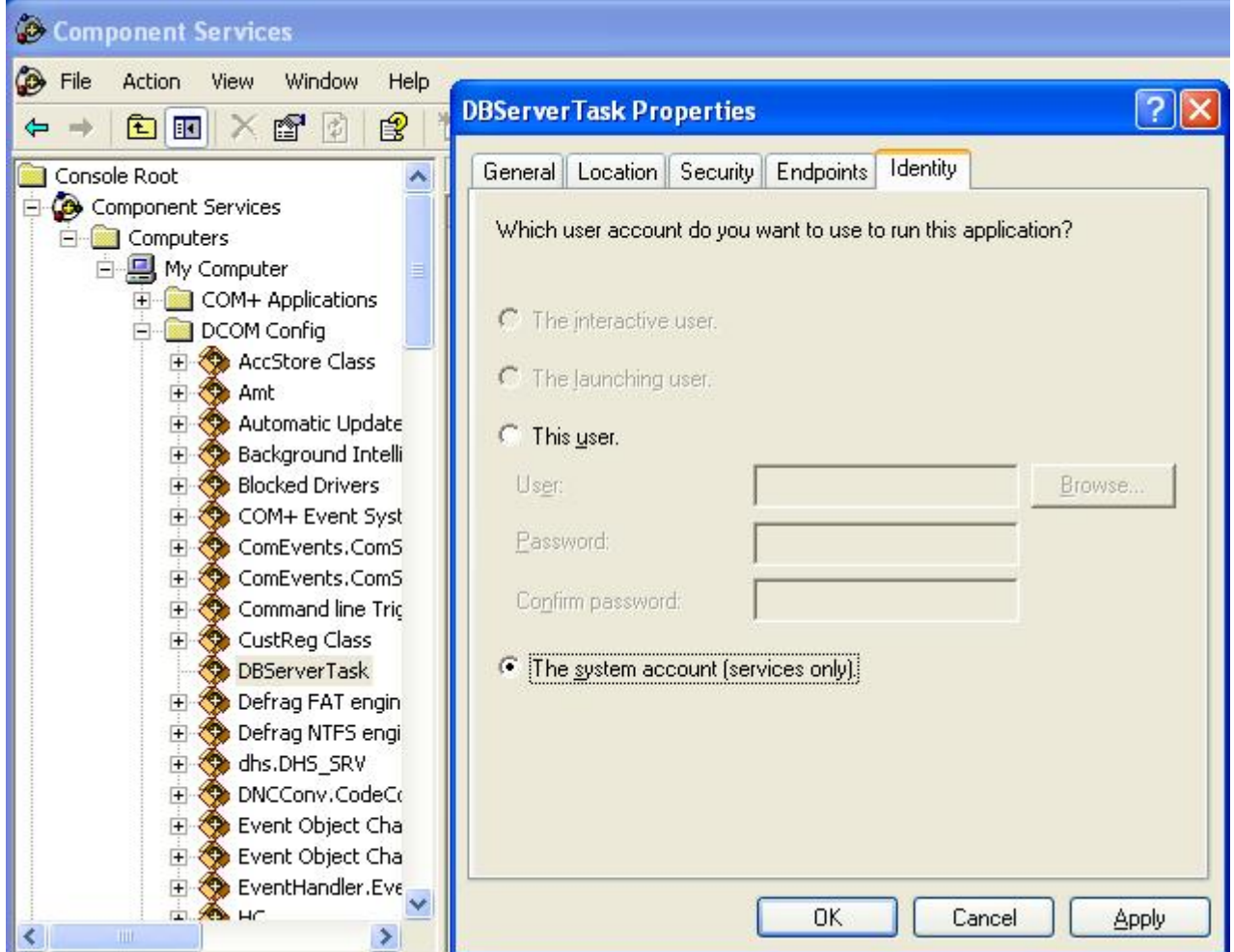

In the "Identity" tab, set the DBServerTask to "System account". Confirm DCOM settings with OK.

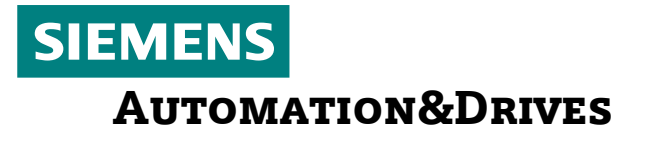

Restart the service to activate the settings on the master computer. For this, open a command shell via start  $\rightarrow$  run... "cmd" and enter the following:

ox C:\WINDOWS\system32\cmd.exe  $\Box$   $\times$ Microsoft Windows XP [Uersion 5.1.2600]<br>(C) Copyright 1985-2001 Microsoft Corp.  $\blacktriangle$ C:\Documents and Settings\auduser>net<br>The syntax of this command is: NET [ ACCOUNTS | COMPUTER | CONFIG | CONTINUE | FILE | GROUP | HELP |<br>| HELPMSG | LOCALGROUP | NAME | PAUSE | PRINT | SEND | SESSION |<br>| SHARE | START | STATISTICS | STOP | TIME | USE | USER | UIEW ] C:\Documents and Settings\auduser>net stop dbservertask<br>The DBServerTask service is stopping.<br>The DBServerTask service was stopped successfully. C:\Documents and Settings\auduser>net start dbservertask<br>The DBServerTask service is starting.<br>The DBServerTask service was started successfully. C:\Documents and Settings\auduser>

Net Stop dbservertask  $\rightarrow$  stops the service Net Start dbservertask  $\rightarrow$  restarts the service

#### **Microsoft – Personal - Firewall – Configuration on the controller -----------------------------------------------------------------**

To start the firewall configuration on the controller, proceed as follows: Start  $\rightarrow$  Settings  $\rightarrow$  Control Panel  $\rightarrow$  Windows Firewall  $\rightarrow$  Exceptions

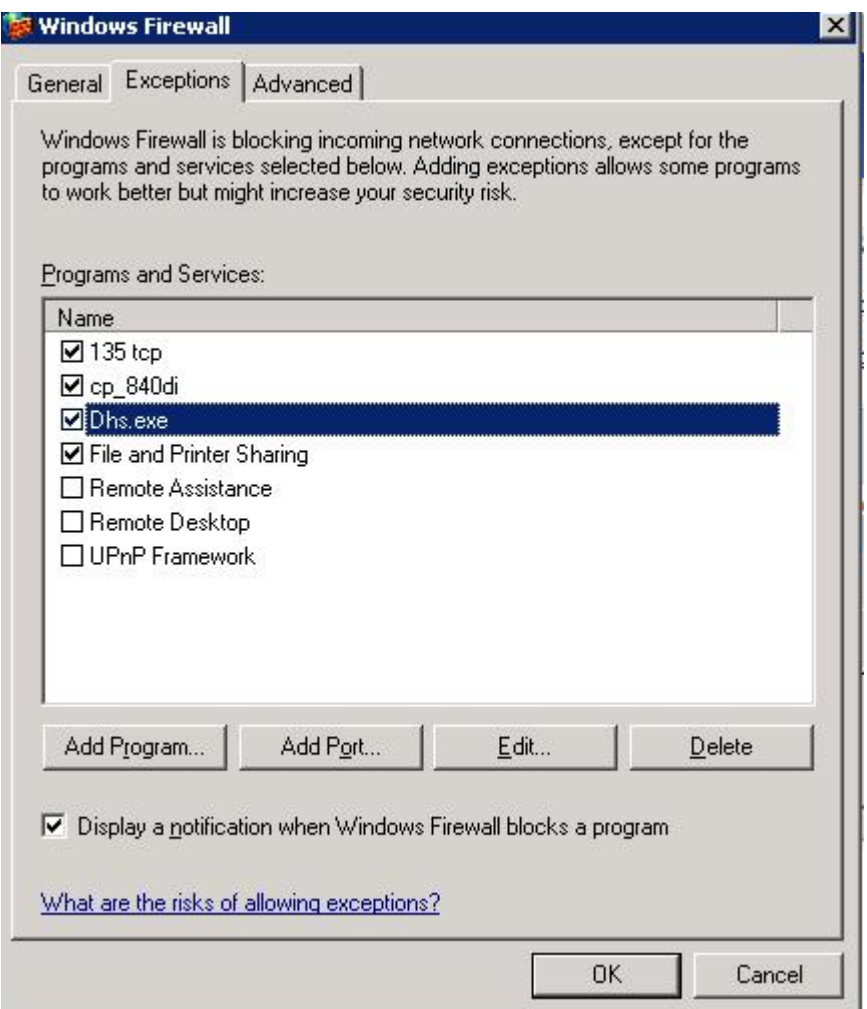

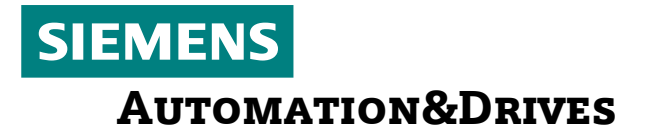

Allow the following ports resp. applications in the personal firewall:

Port number 135 TCP Application DHS.EXE File and Printer Sharing

#### **Microsoft – Personal - Firewall – Configuration on the master computer**

**----------------------------------------------------------------------** 

To start the firewall configuration on the master computer, proceed as follows: Start  $\rightarrow$  Settings  $\rightarrow$  Control Panel  $\rightarrow$  Windows Firewall  $\rightarrow$  Exceptions

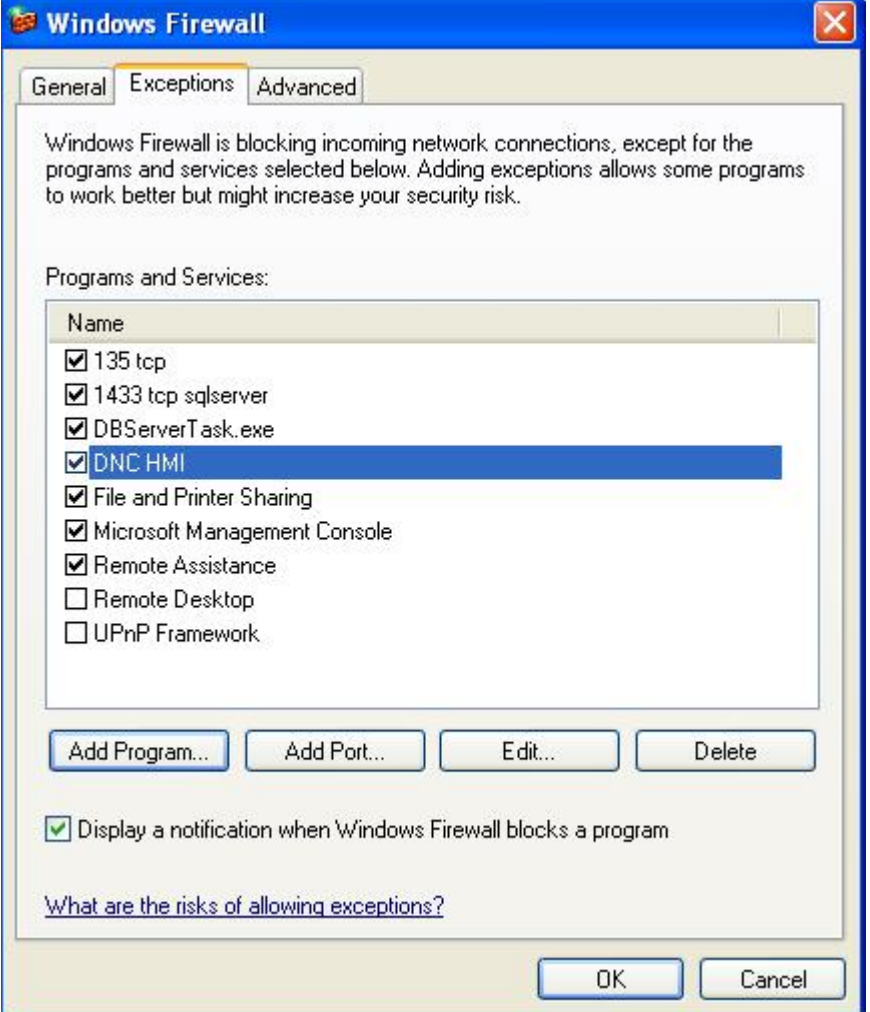

Port number 135 TCP Application DBServerTask.EXE Application DNC HMI File and Printer Sharing

If necessary, share the port or application for MSSQLServer with DNC Plant!

**Adapt file sharing mode in the network on the master computer:** 

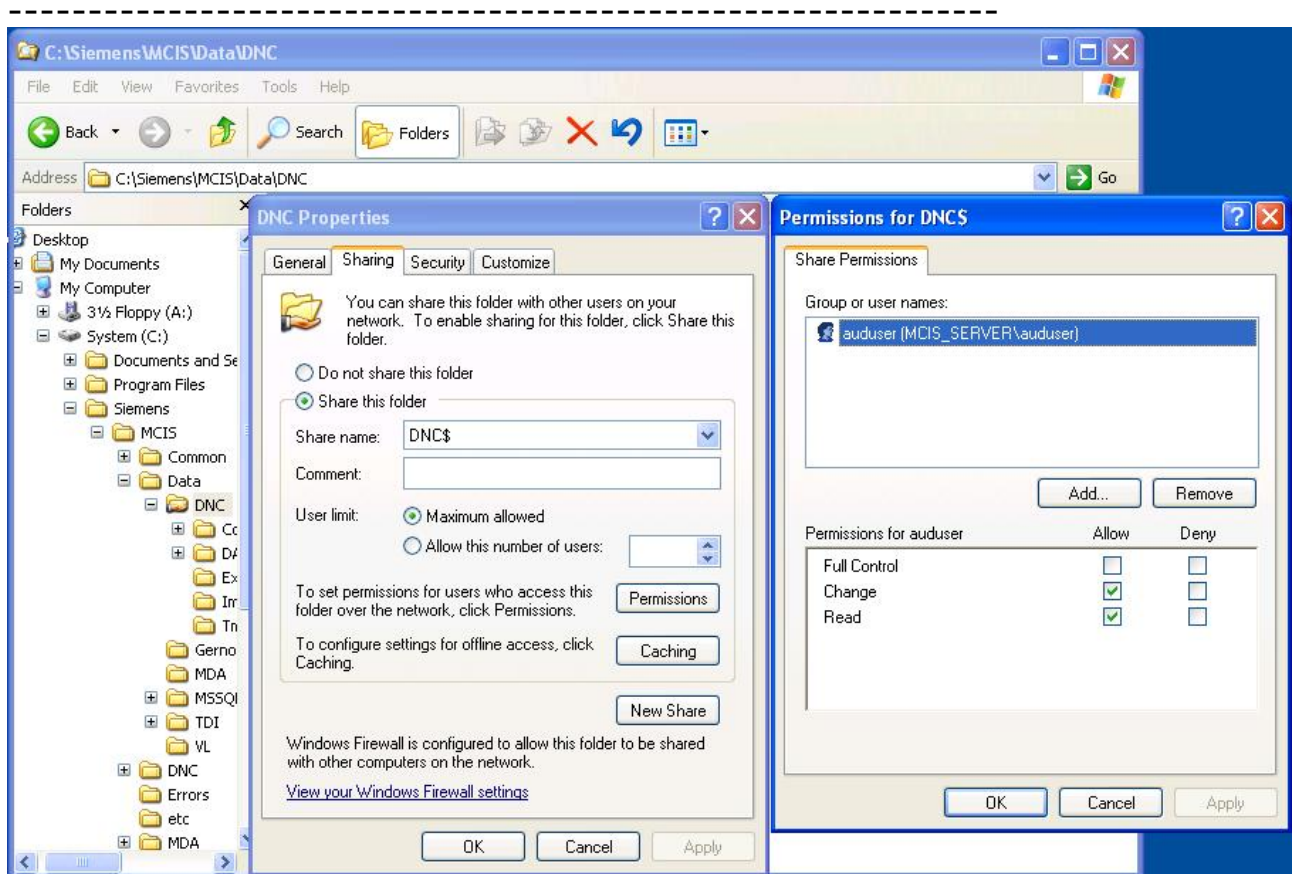

In the Windows Explorer, navigate to the DNC directory (for example, c:\Siemens\MCIS\DATA\DNC). Select DNC, click with the right mouse button and navigate to "Properties".

Click on "Sharing".

Share the folder as hidden share (in the example, via "DNC\$") in the network. Set auduser rights as displayed above and confirm with OK.

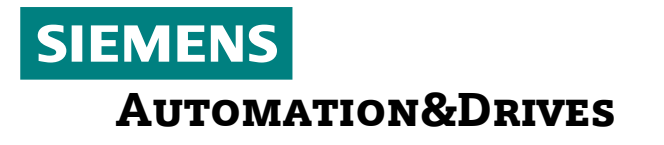

In the Windows Explorer, via "Tools" – "Folder Options" change to the "View" tab:

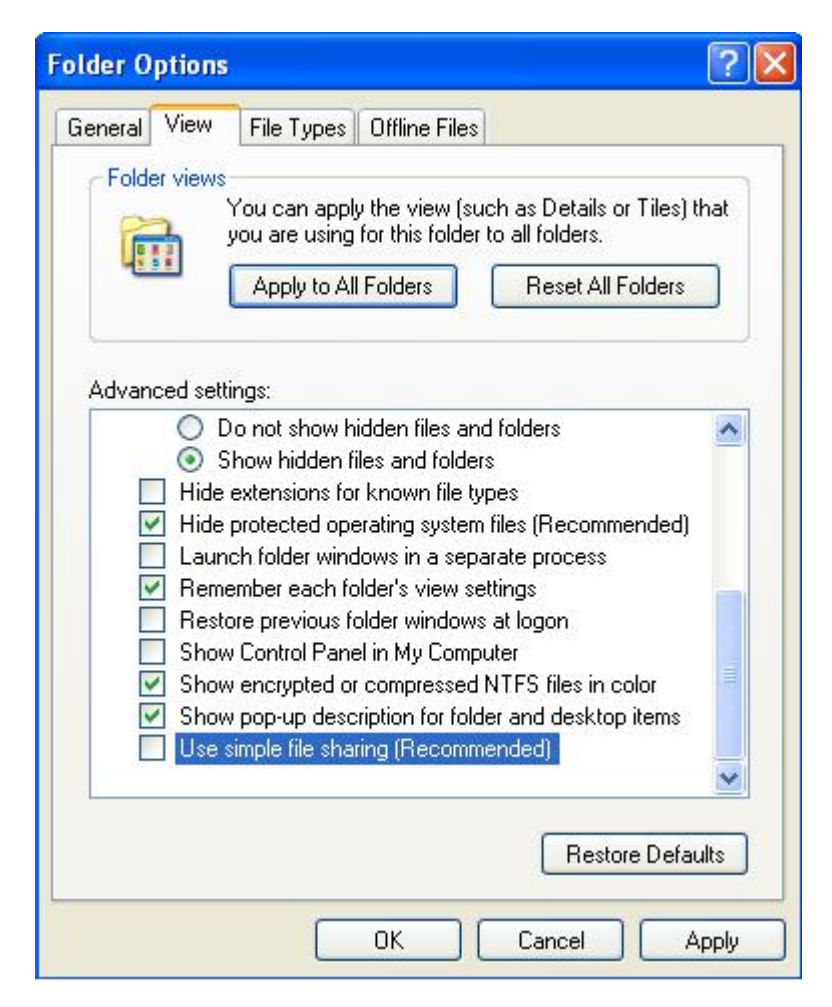

Untick "Use simple file sharing". As a result, the system performs a real user authentification for shared network drives and does not use the "guest login".  $\rightarrow$  Confirm with OK.

<span id="page-17-0"></span>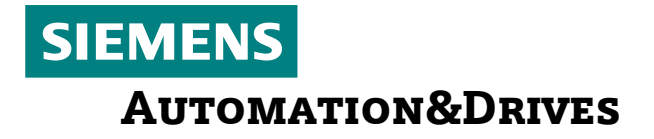

**Check registry parameterization on the master computer ----------------------------------------------------------**  Open registry under HKLM \ Software \ Siemens The following entry must be made (provided with MCIS DNC V2.1 Setup): Key name: DBServerTask

#### Dword Name: <mark>initsec</mark> Value of initsec: 1

### **3. Settings for MCIS TPM Cell/Plant/IFC**

<span id="page-17-1"></span>**DCOM configuration on the controller** 

**------------------------------------**  No configuration required

**DCOM configuration on the master computer -----------------------------------------**  No configuration required

**Microsoft – Personal - Firewall – Configuration on the controller -----------------------------------------------------------------**  No configuration required

#### **Microsoft – Personal - Firewall – Configuration on the master computer**

**---------------------------------------------------------------** 

To start the firewall configuration on the master computer, proceed as follows: Start  $\rightarrow$  Settings  $\rightarrow$  Control Panel  $\rightarrow$  Windows Firewall  $\rightarrow$  Exceptions

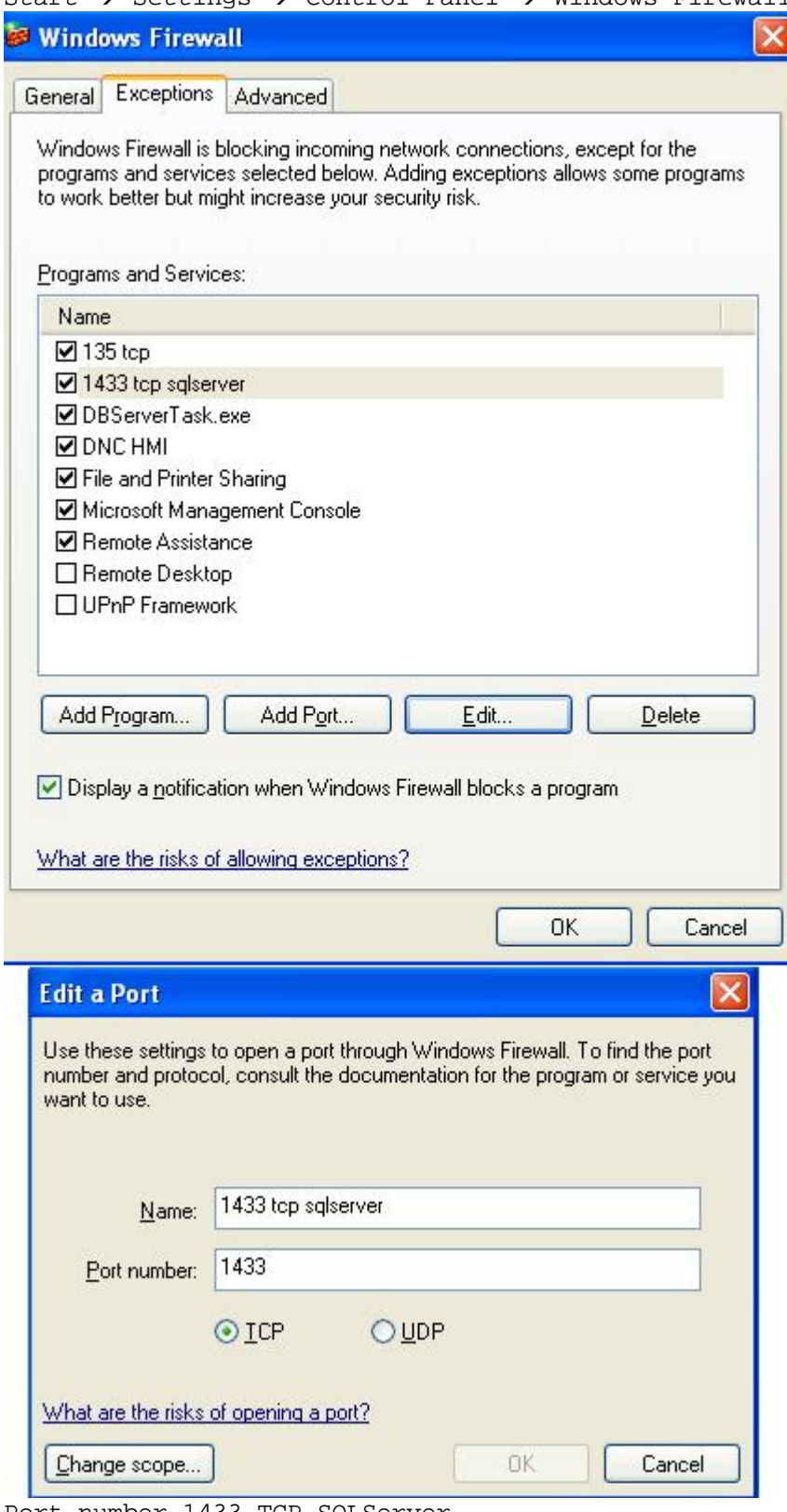

Port number 1433 TCP SQLServer

Subject to change without prior notice.

<span id="page-19-0"></span>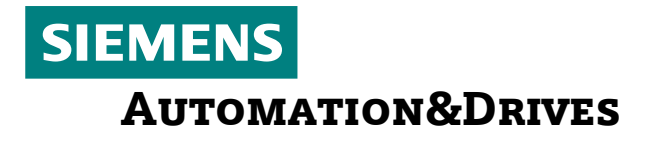

<span id="page-19-1"></span>File and Printer Sharing

### **4. Settings for MCIS TDI Cell/Plant/IFC**

#### **DCOM configuration on the controller**

**------------------------------------**  No configuration required

#### **DCOM configuration on the master computer**

**-----------------------------------------** 

No configuration required

**Microsoft – Personal - Firewall – Configuration on the controller** 

To start the firewall configuration on the controller, proceed as follows: Start  $\rightarrow$  Settings  $\rightarrow$  Control Panel  $\rightarrow$  Windows Firewall

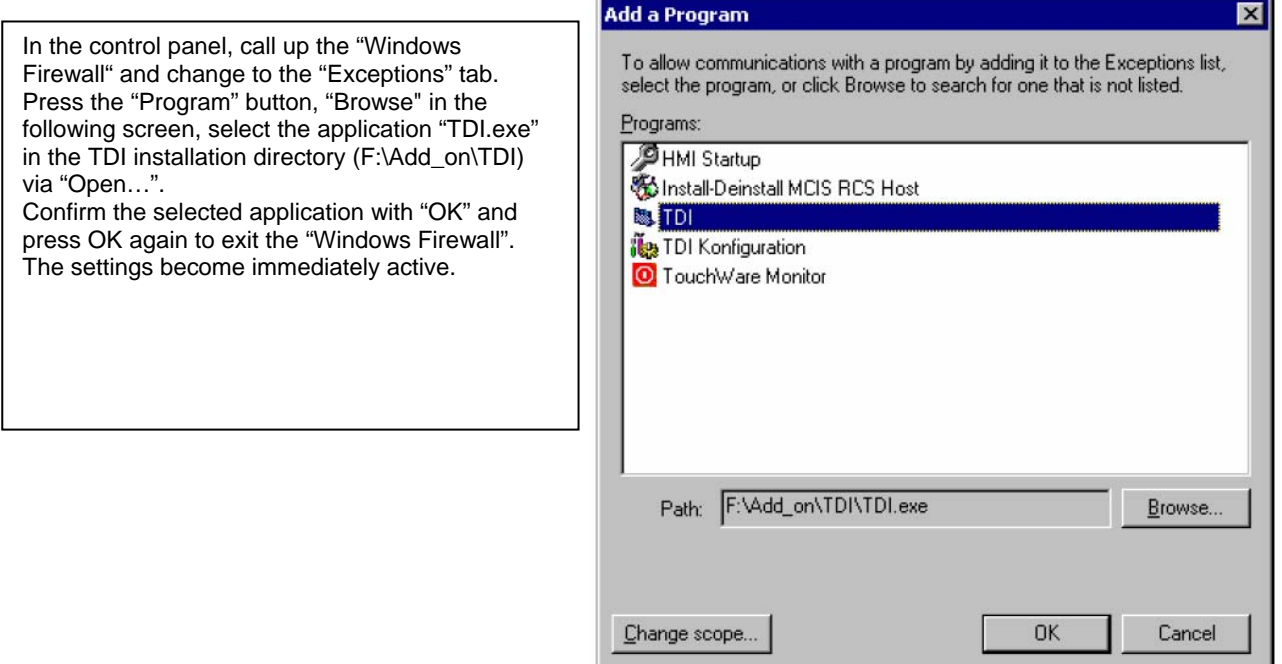

#### **Microsoft – Personal - Firewall – Configuration on the master computer**

**----------------------------------------------------------------------** 

To start the firewall configuration on the master computer, proceed as follows: Start  $\rightarrow$  Settings  $\rightarrow$  Control Panel  $\rightarrow$  Windows Firewall  $\rightarrow$  Exceptions

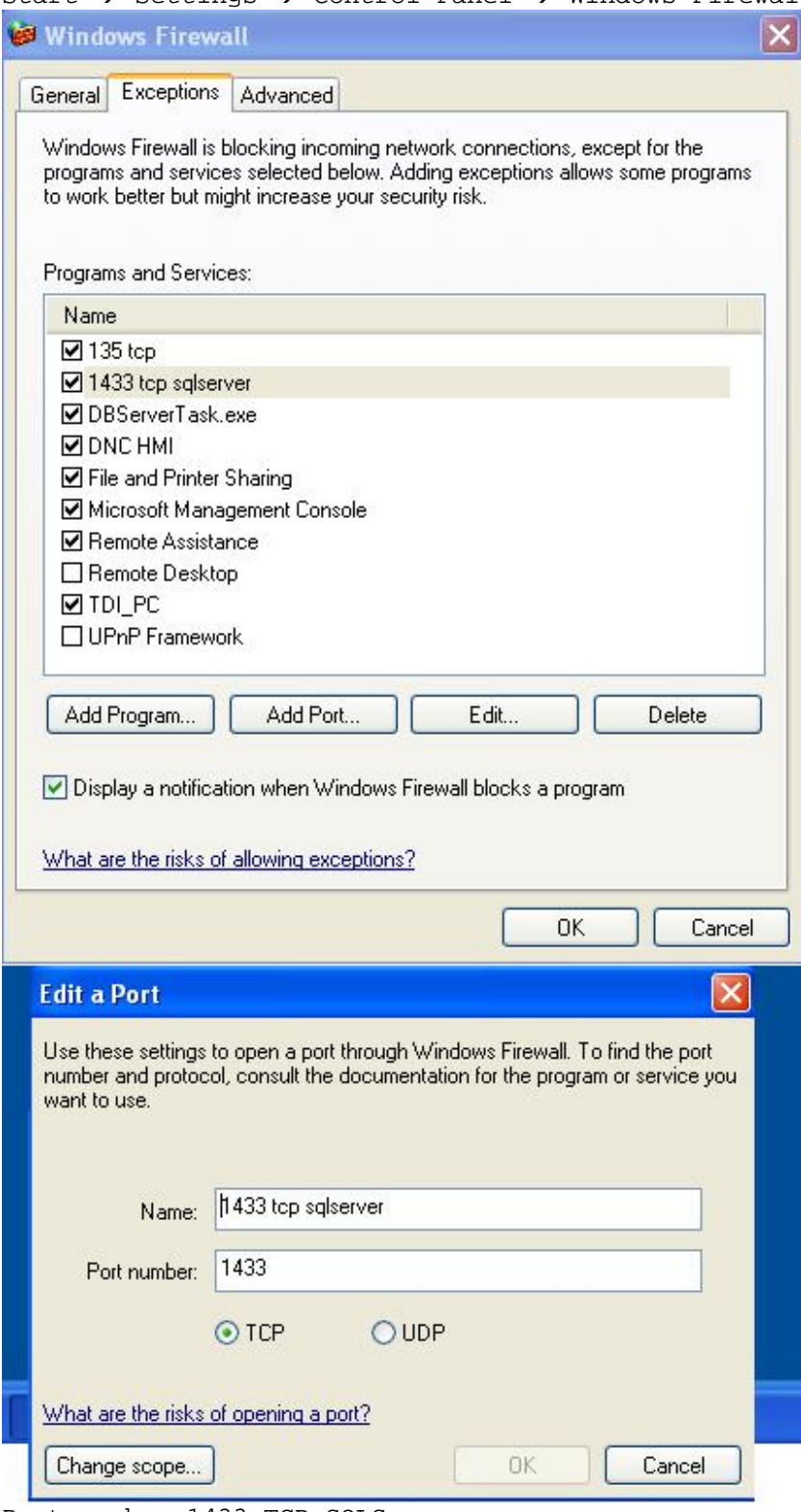

Port number 1433 TCP SQLServer File and Printer Sharing

Subject to change without prior notice.

© Siemens AG 2007 Page 21 / 35 Date of issue: Dec. 5, 2007 1-6A03EP\_MCIS-SW-DCOM-plus-Firewall-bei-WinXPSP2\_eng.doc

<span id="page-21-0"></span>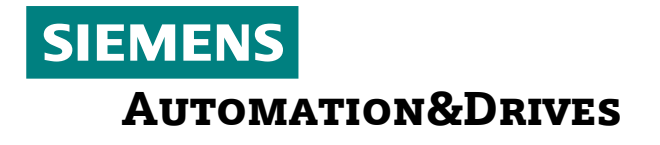

<span id="page-21-1"></span>Application MCIS-TDI PC

### **5. Settings for MCIS MDA Cell/Plant/IFC**

#### **DCOM configuration on the controller ------------------------------------**

No configuration required

#### **DCOM configuration on the master computer -----------------------------------------**  Before configuring DCOM, you have to create the MDA-specific user "PDA" (required when performing the MDA setup):

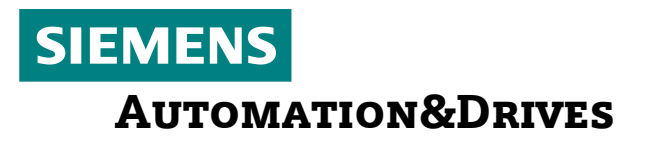

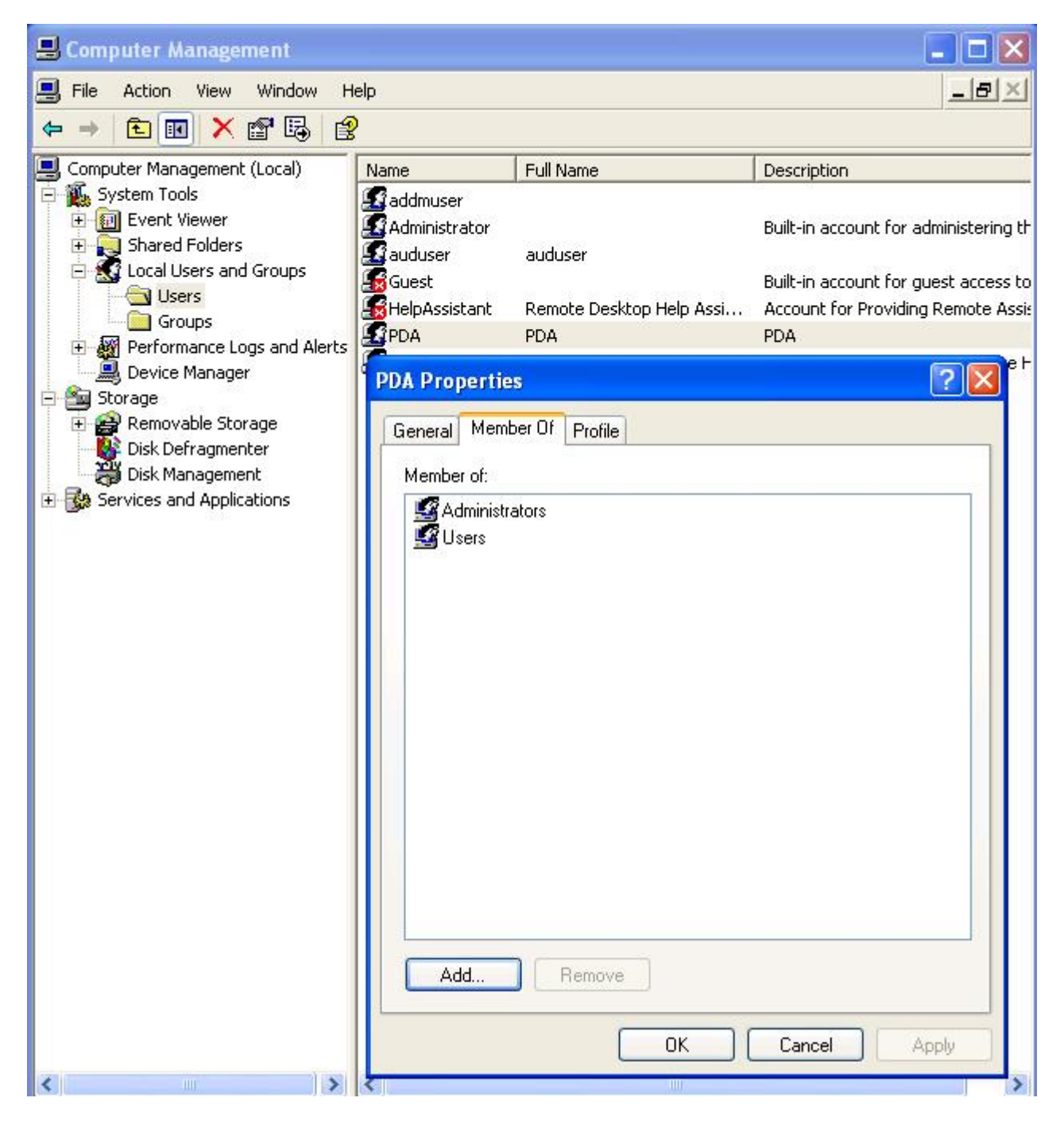

This user must have administrator rights.

(The following setting is only required up to/including MDA Version 02.01.x.x) Start the DCOM configuration: start... execute... "dcomcnfg"

Navigate to: Component Services  $\rightarrow$  Computer  $\rightarrow$  Workstation  $\rightarrow$  DCOM configuration  $\rightarrow$  ErrorHandler.ErrorObject  $\rightarrow$  Click with the right mouse button  $\rightarrow$  Call up "Properties"

The ErrorHandler process must be configured as follows:

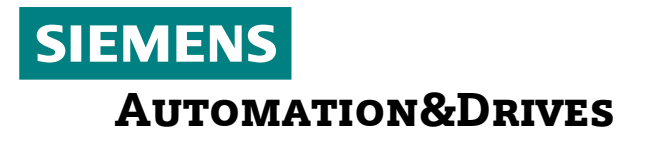

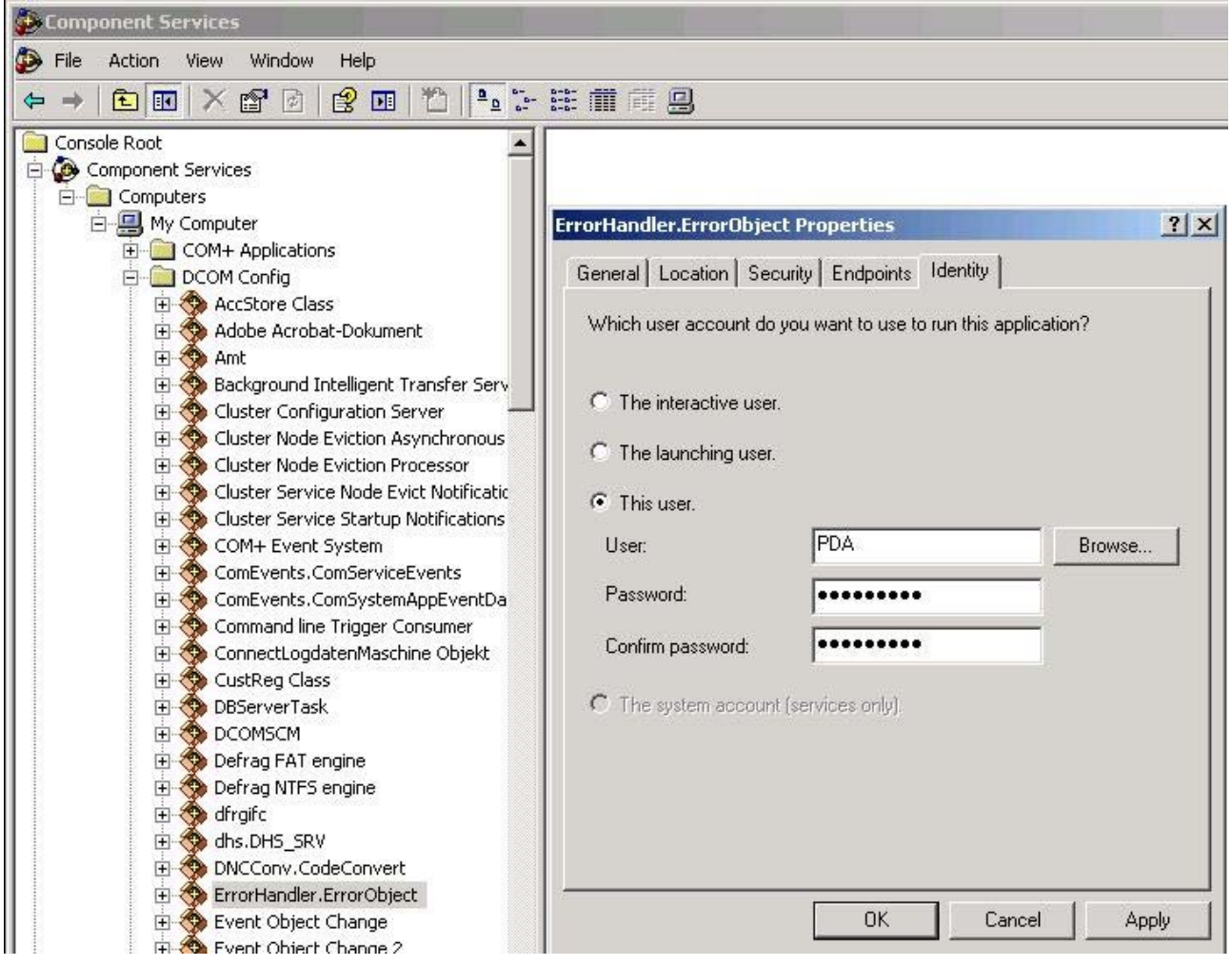

In the Identity tab, enter the user "PDA"

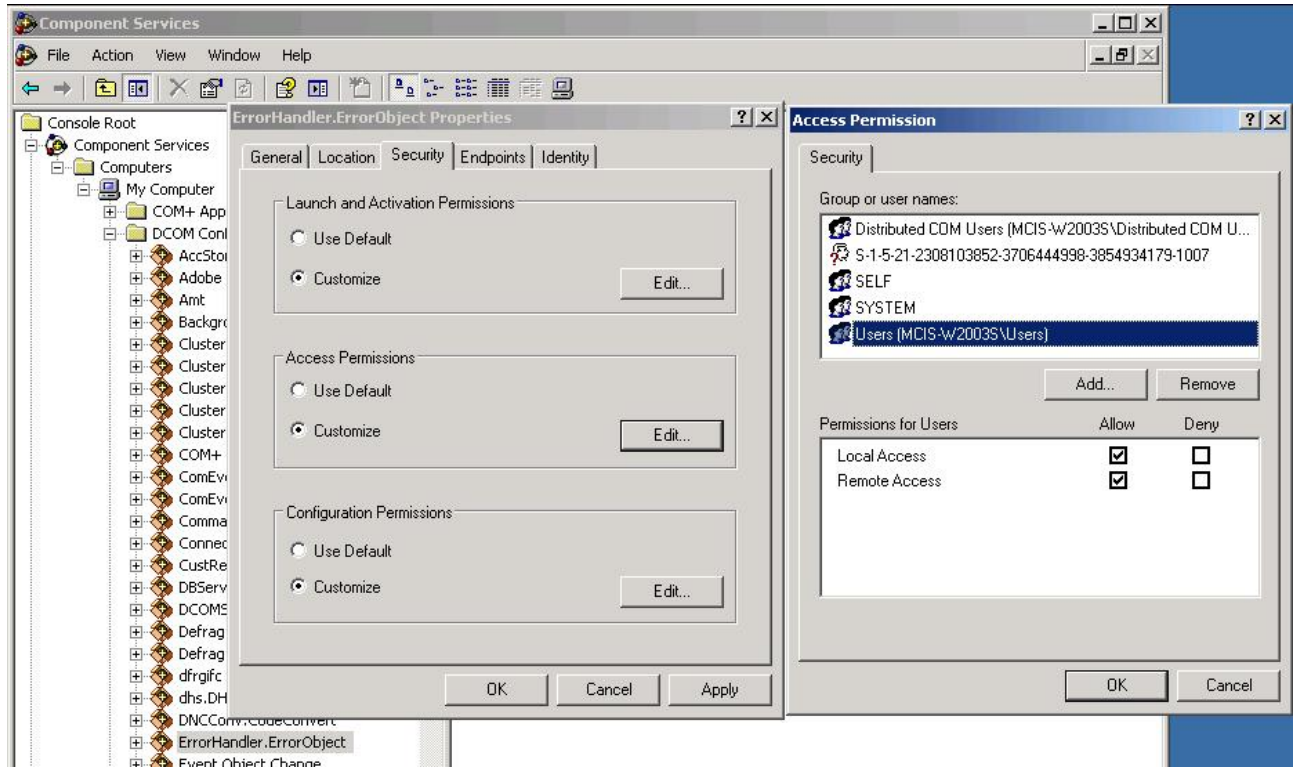

In the "Security" tab, adapt the "Access Permission" for the local users as described above.

Make DCOM settings for errorhandler **analogously** to **Tracehandler, Eventhandler and MDEServer** !

**Microsoft – Personal - Firewall – Configuration on the controller -----------------------------------------------------------------**  No configuration required

#### **Microsoft – Personal - Firewall – Configuration on the master computer**

**----------------------------------------------------------------------** 

To start the firewall configuration on the master computer, proceed as follows: Start  $\rightarrow$  Settings  $\rightarrow$  Control Panel  $\rightarrow$  Windows Firewall  $\rightarrow$  Exceptions

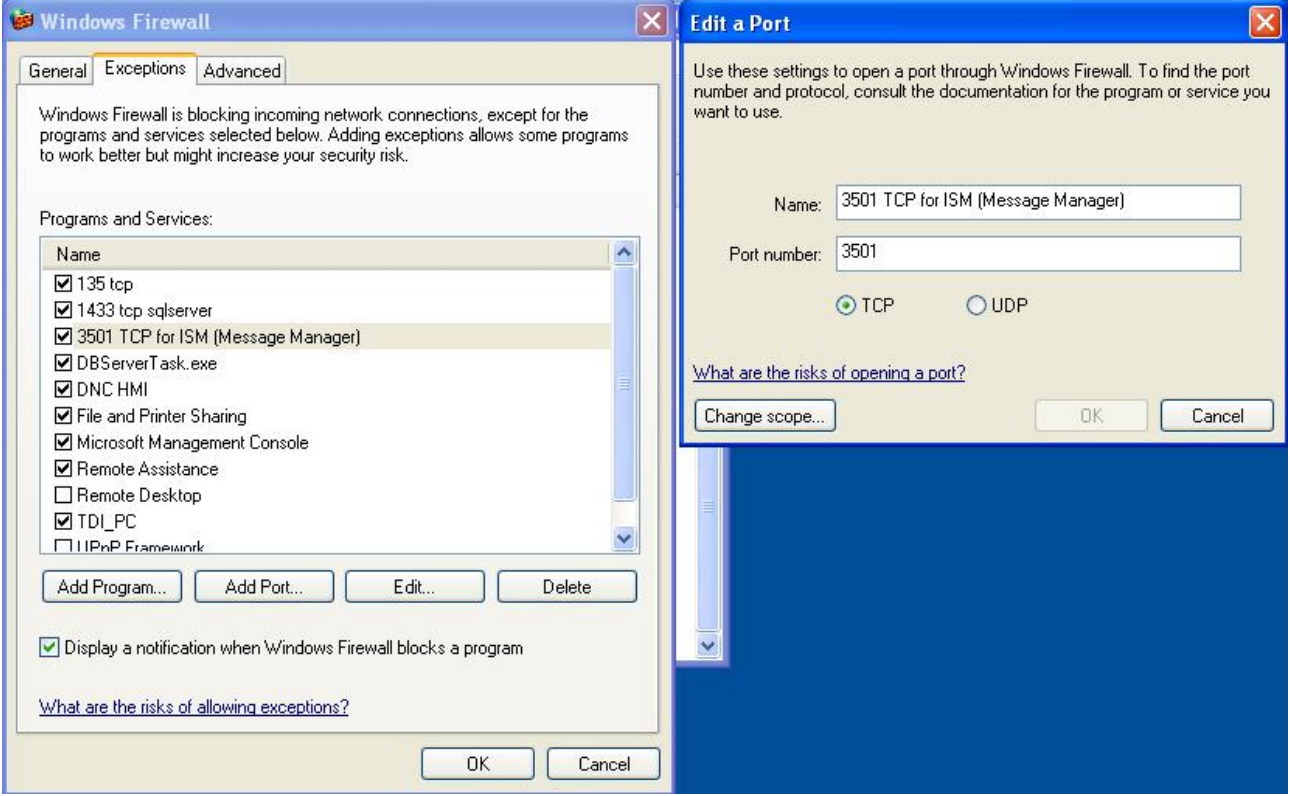

<span id="page-26-0"></span>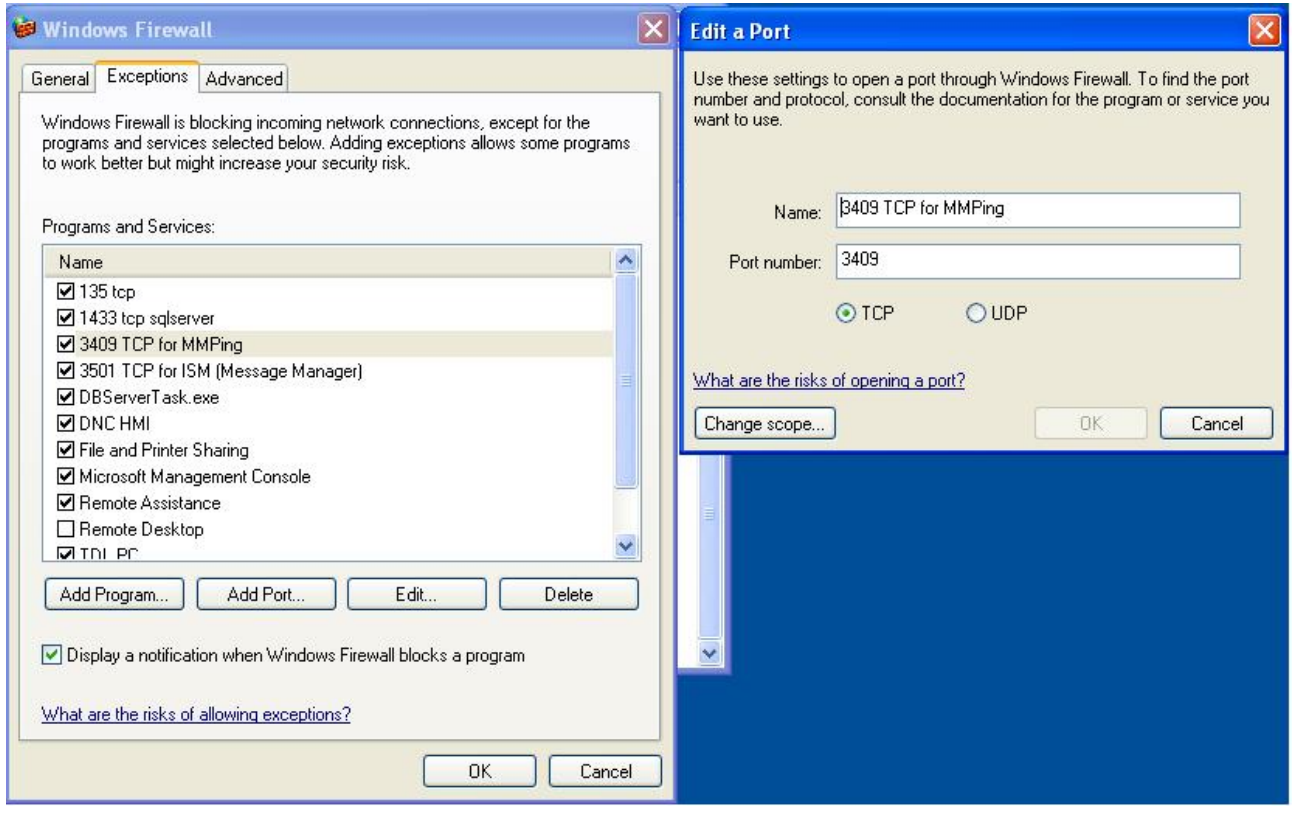

Allow the following exceptions in the firewall (configure manually): Port number 3409 TCP for MMPing Port number 3501 TCP for ISM (Message Manager) File and Printer Sharing

### **6. Settings for ADDM Client/Agent**

#### <span id="page-26-1"></span>**DCOM configuration on the controller**

**------------------------------------** 

Start the DCOM configuration: start... run... "dcomcnfg"

Navigate to: Component Services  $\rightarrow$  Computer  $\rightarrow$  My Computer  $\rightarrow$  DCOM Config  $\rightarrow$ P7tldagn  $\rightarrow$  Click with the right mouse button  $\rightarrow$  Call up "Properties"

The P7tldagn process (ADDM Agent) must be configured as follows:

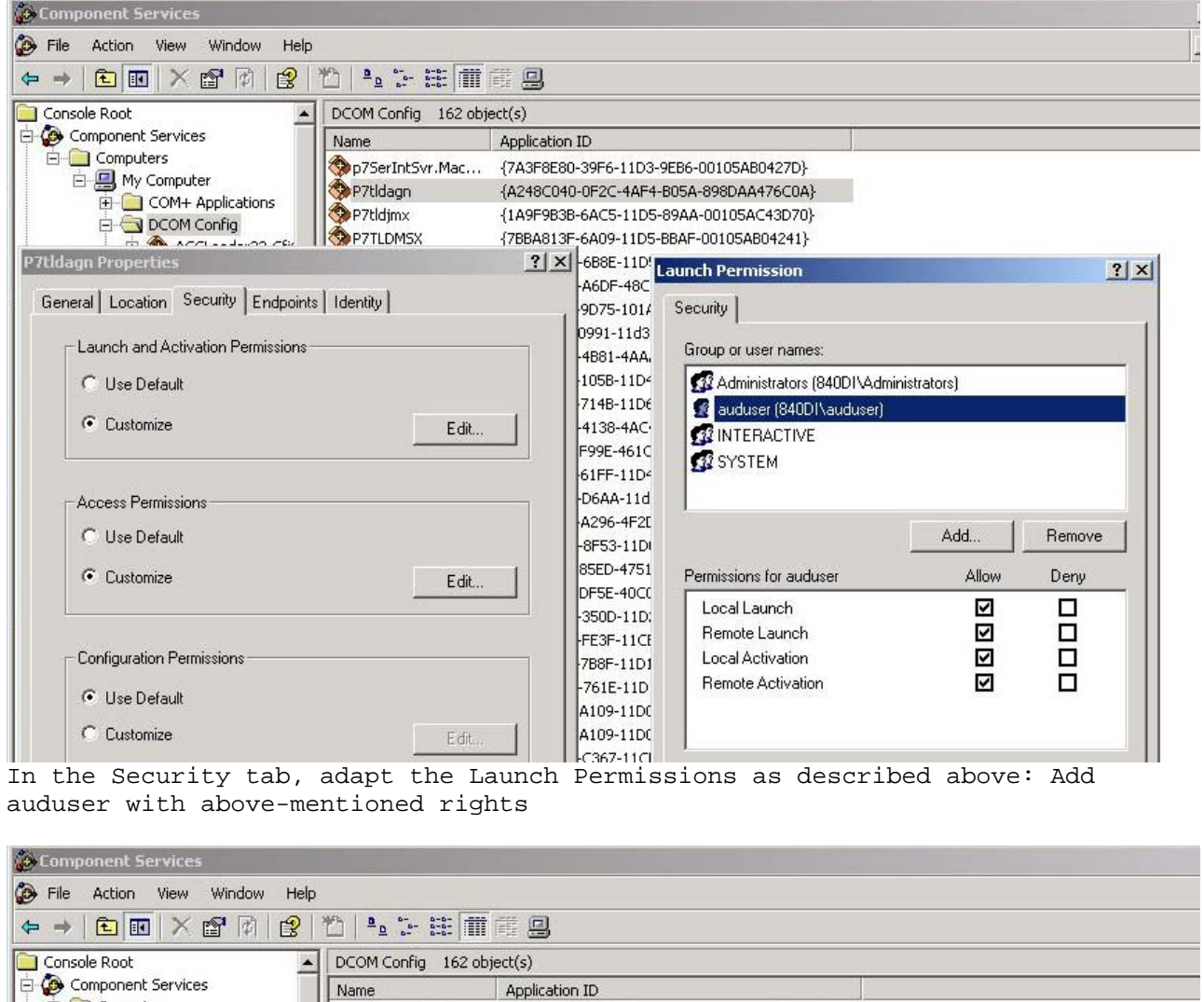

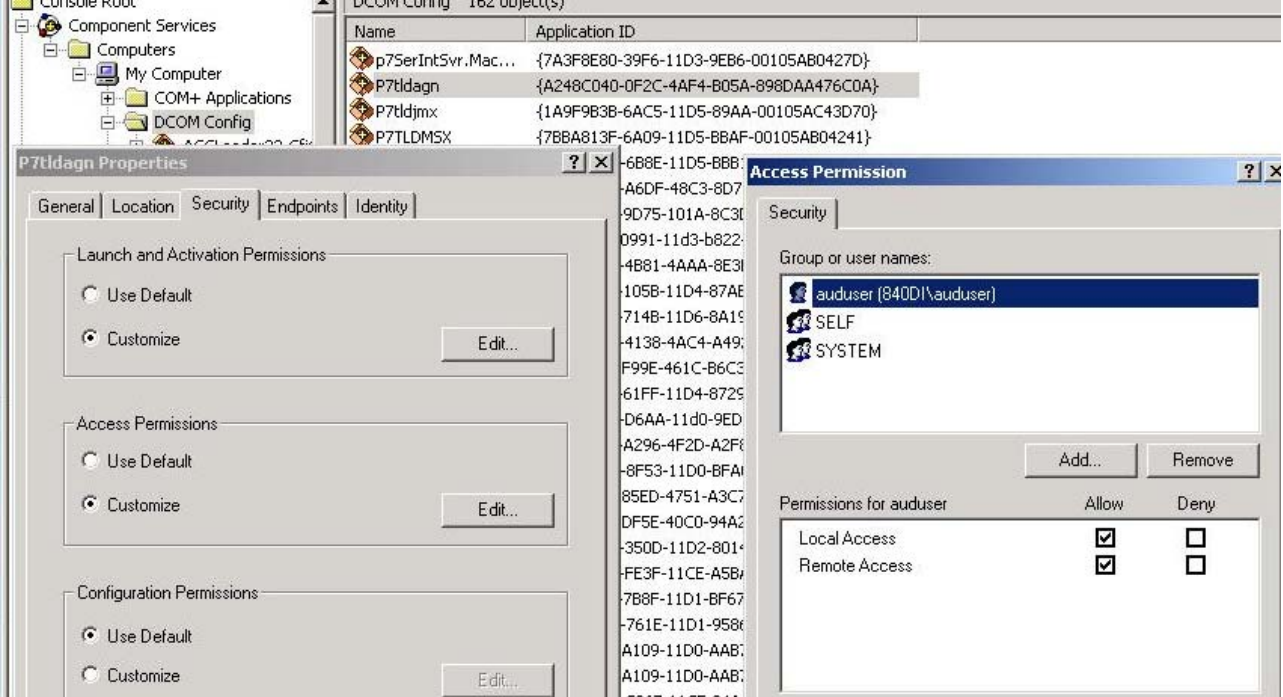

Subject to change without prior notice.<br>
© Siemens AG 2007

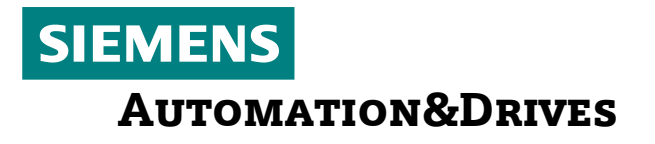

In the Security tab, adapt the Access Permissions as described above: Add auduser with above-mentioned rights

#### **DCOM configuration on the master computer**

**-----------------------------------------** 

No configuration required

#### **Microsoft – Personal - Firewall – Configuration on the controller**

**-----------------------------------------------------------------** 

To start the firewall configuration on the controller, proceed as follows: Start  $\rightarrow$  Settings  $\rightarrow$  Control Panel  $\rightarrow$  Windows Firewall  $\rightarrow$  Exceptions

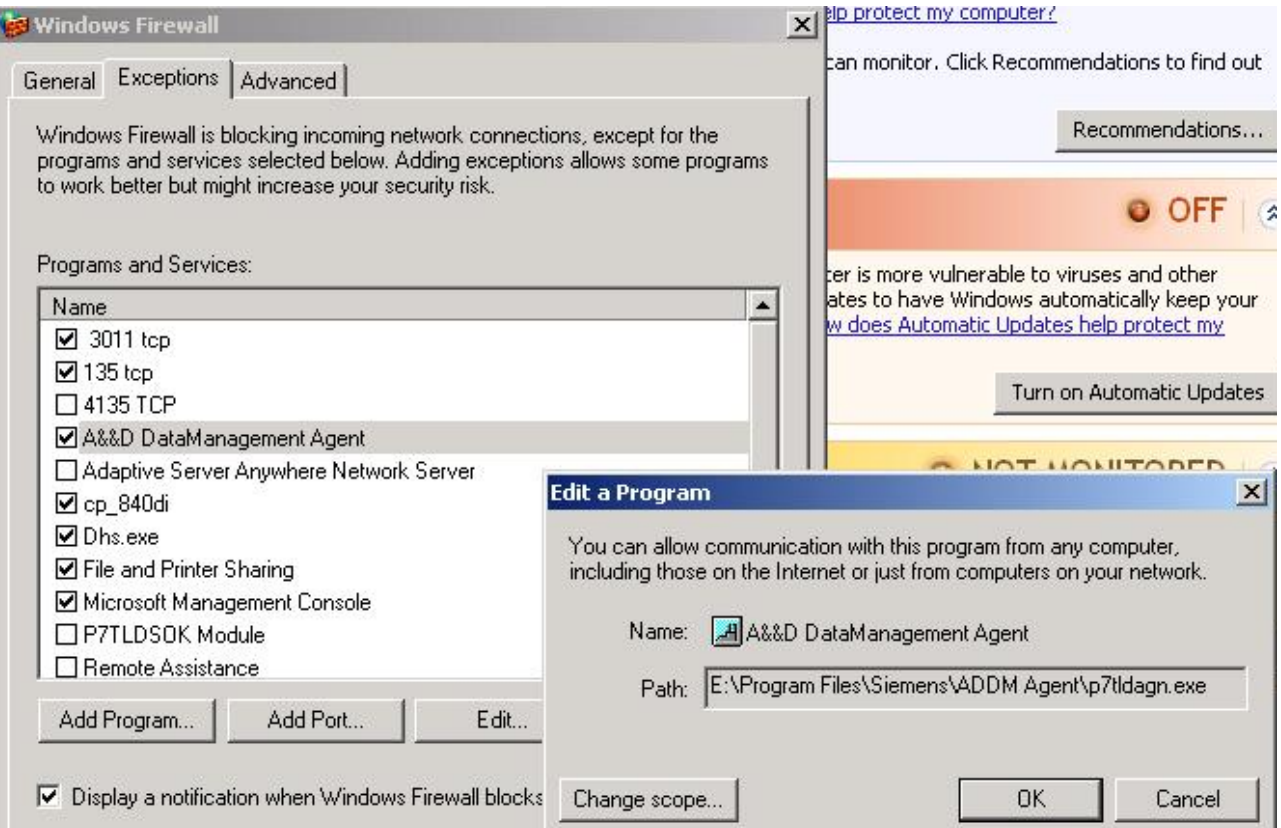

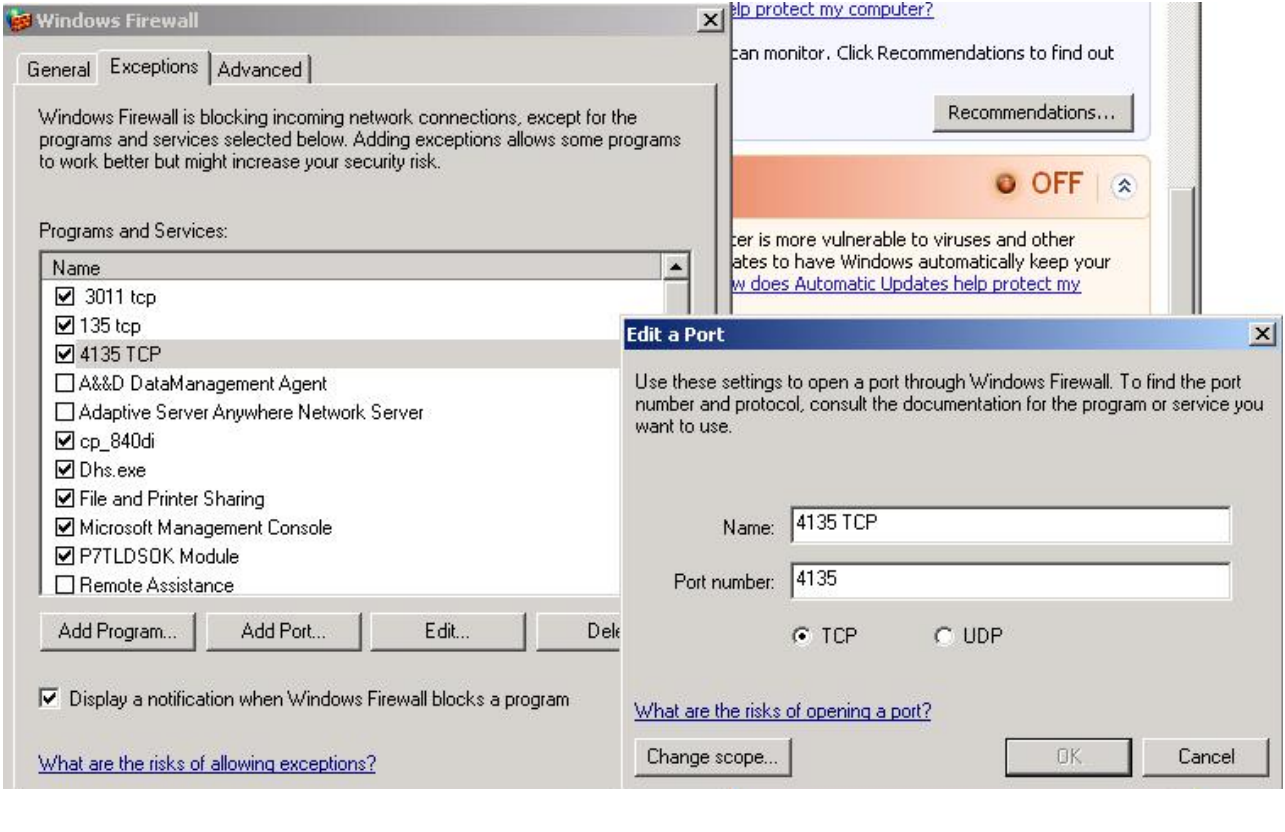

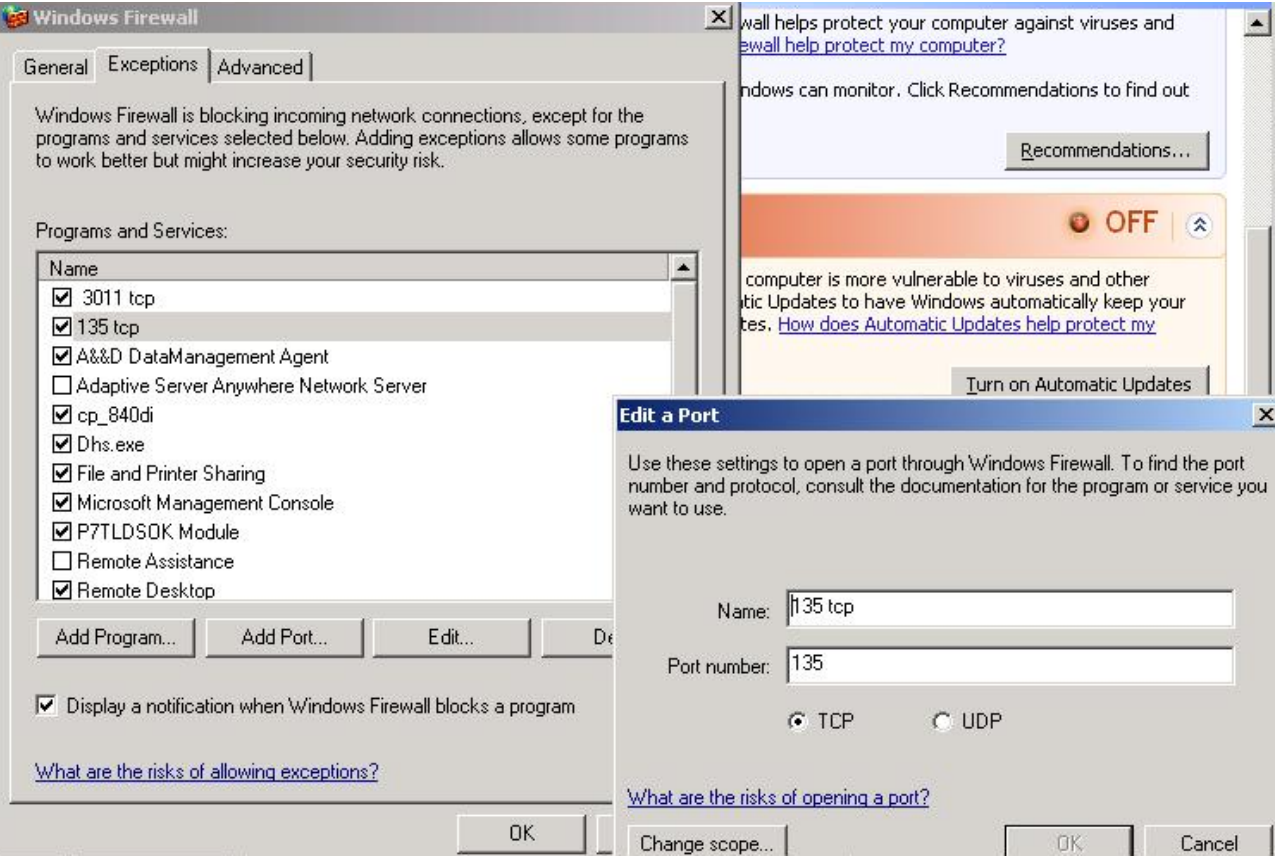

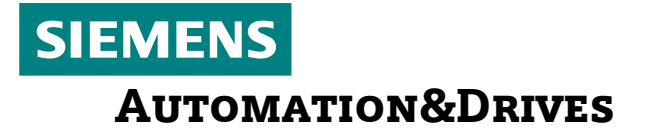

Allow the following exceptions in the firewall (configure some of them manually): Application A&D Datamanagement Agent Port number 4135 TCP Port number 135 TCP File and Printer Sharing

#### **Microsoft – Personal - Firewall – Configuration on the master computer**

**----------------------------------------------------------------------** 

To start the firewall configuration on the master computer, proceed as follows: Start  $\rightarrow$  Settings  $\rightarrow$  Control Panel  $\rightarrow$  Windows Firewall  $\rightarrow$  Exceptions

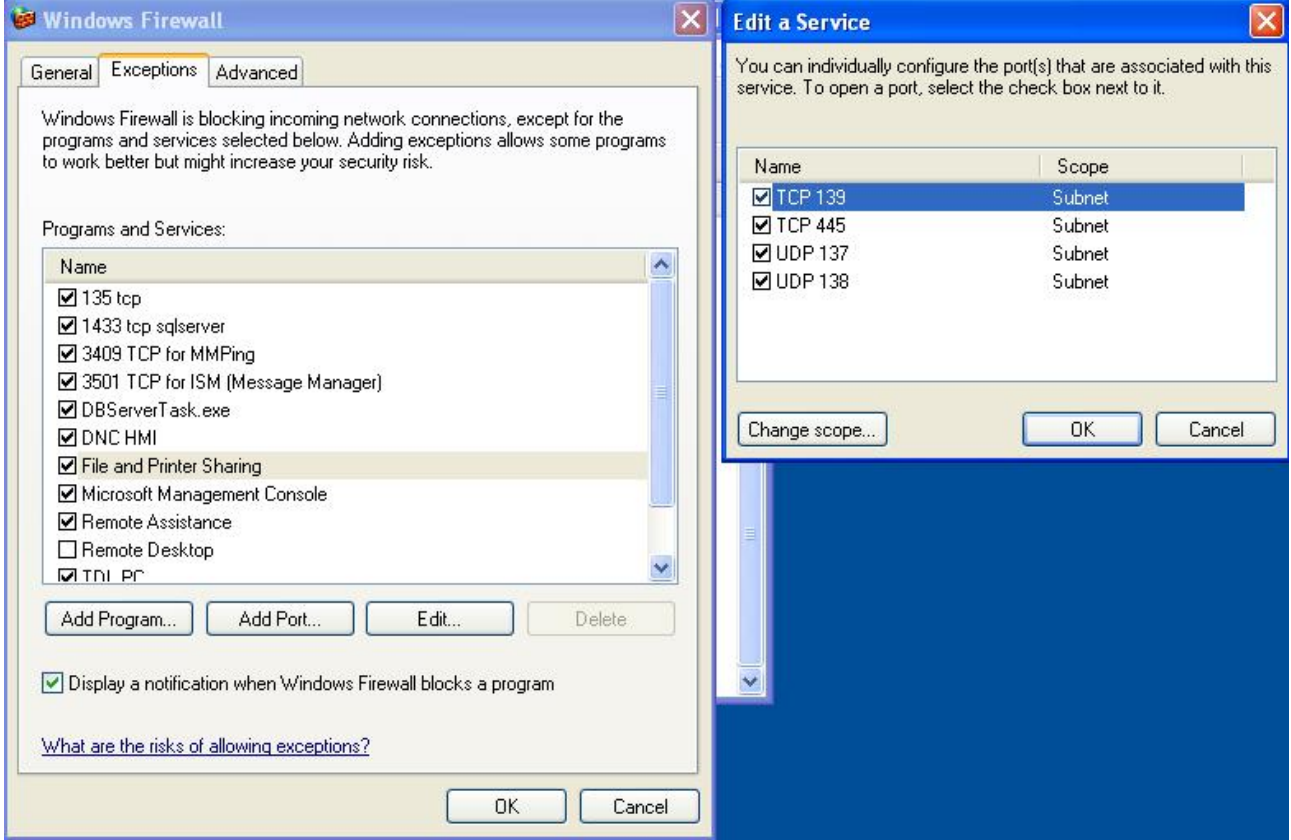

Allow the following exceptions in the firewall: File and Printer Sharing

<span id="page-33-0"></span>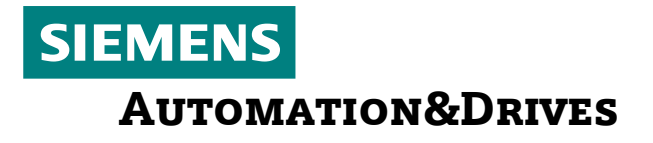

### **7. Settings for MCIS RPC SINUMERIK**

<span id="page-33-1"></span>**DCOM configuration on the controller** 

**------------------------------------**  No configuration required

**DCOM configuration on the master computer** 

**-----------------------------------------**  No configuration required

#### **Microsoft – Personal - Firewall – Configuration on the controller**

To start the firewall configuration on the controller, proceed as follows: Start  $\rightarrow$  Settings  $\rightarrow$  Control Panel  $\rightarrow$  Windows Firewall  $\rightarrow$  Exceptions

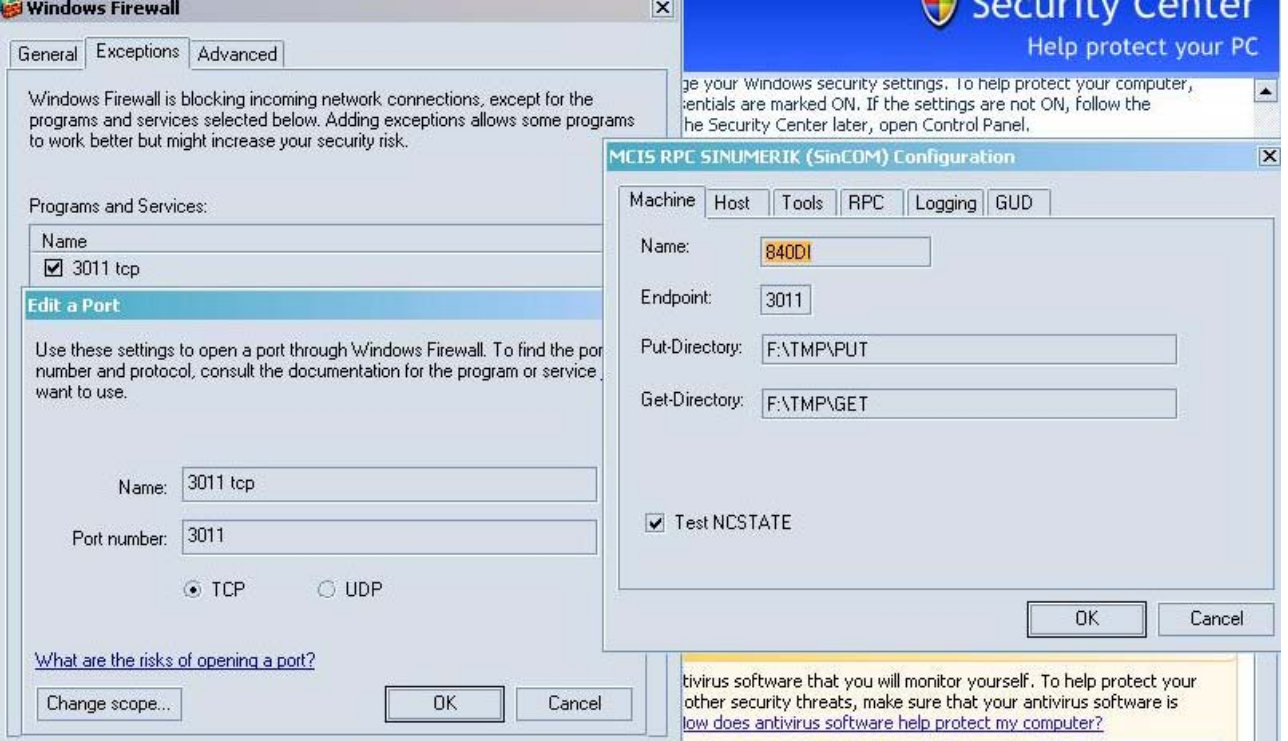

Depending on the port number configured, share this port in the firewall. Port **3011 TCP** is the default port on the controller.

#### **Microsoft – Personal - Firewall – Configuration on the master computer**

**----------------------------------------------------------------------** 

To start the firewall configuration on the master computer, proceed as follows: Start  $\rightarrow$  Settings  $\rightarrow$  Control Panel  $\rightarrow$  Windows Firewall  $\rightarrow$  Exceptions

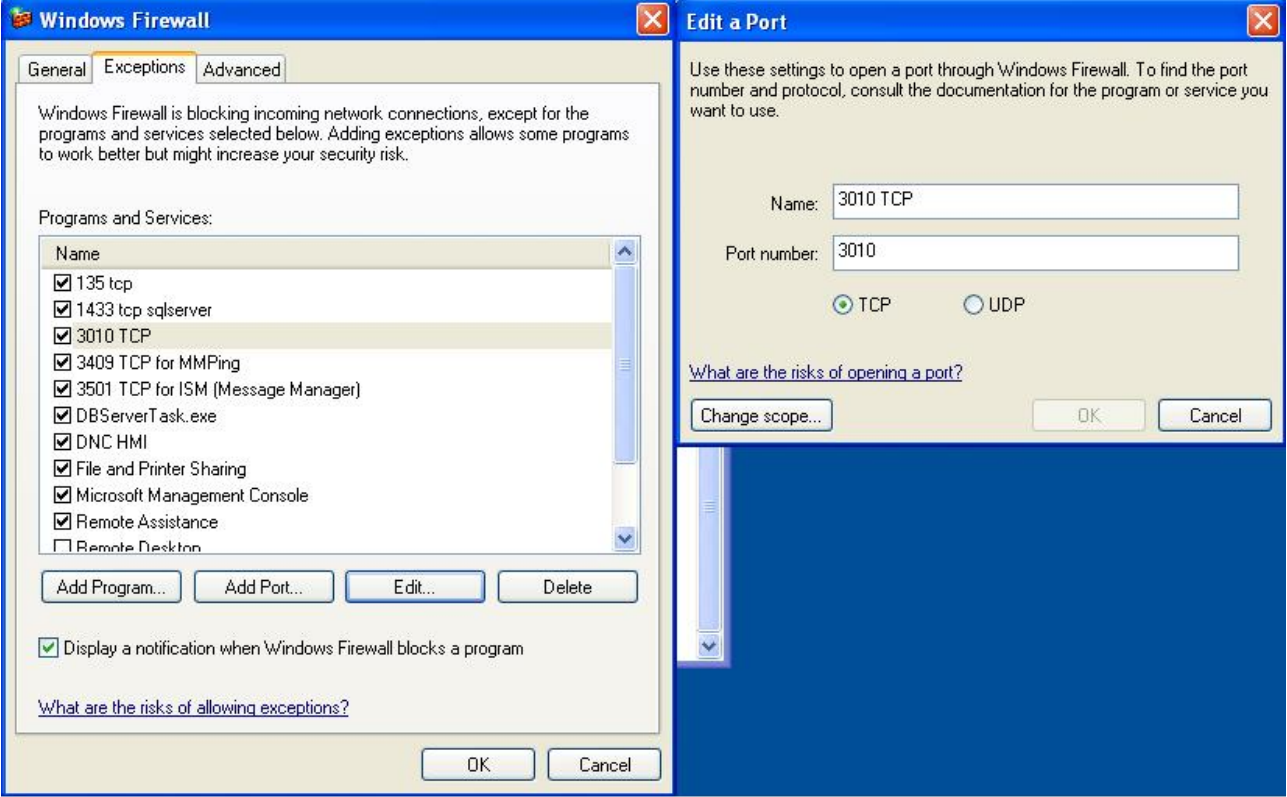

Depending on the port number configured, share this port in the firewall. Port **3010 TCP** is the default port on the controller.

Siemens AG. A&D MC CS 2 December 5, 2007